# Dell S2415H User's Guide

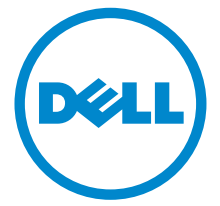

Model: S2415H Regulatory model: S2415Hb

## Notes, Cautions, and Warnings

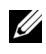

 $\mathscr{U}$  NOTE: A NOTE indicates important information that helps you make better use of your computer.

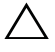

 $\triangle$  CAUTION: A CAUTION indicates potential damage to hardware or loss of data if instructions are not followed.

 $\sqrt{N}$  WARNING: A WARNING indicates a potential for property damage, personal injury, or death.

Copyright © 2014-2019 Dell Inc. All rights reserved.

Reproduction of these materials in any manner whatsoever without the written permission of Dell Inc. is strictly forbidden.

Trademarks used in this text: *Dell* and the *DELL* logo are trademarks of Dell Inc.; *Microsoft* and *Windows* are either trademarks or registered trademarks of Microsoft Corporation in the United States and/or other countries, *Intel* is a registered trademark of Intel Corporation in the U.S. and other countries; and ATI is a trademark of Advanced Micro Devices, Inc. ENERGY STAR is a registered trademark of the U.S. Environmental Protection Agency. As an ENERGY STAR partner, Dell Inc. has determined that this product meets the ENERGY STAR guidelines for energy efficiency.

Other trademarks and trade names may be used in this document to refer to either the entities claiming the marks and names or their products. Dell Inc. disclaims any proprietary interest in trademarks and trade names other than its own.

2019 - 04 Rev. A07

\_\_\_\_\_\_\_\_\_\_\_\_\_\_\_\_\_\_\_\_

# **Contents**

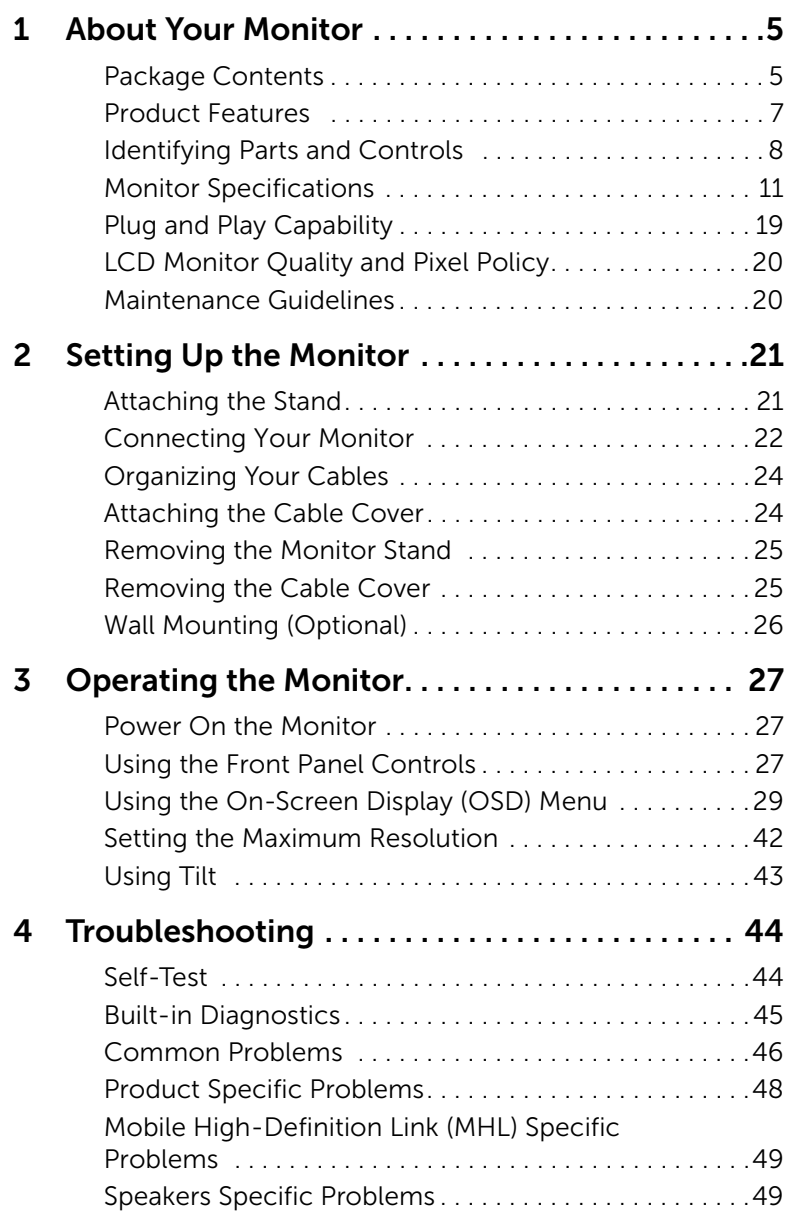

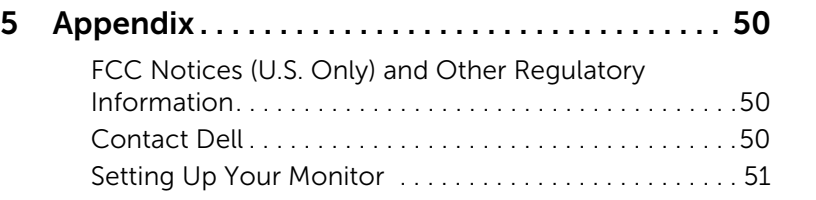

### <span id="page-4-1"></span><span id="page-4-0"></span>Package Contents

Your monitor ships with the components shown below. Make sure that you have received all the components and [Contact Dell](#page-49-3) if something is missing.

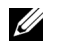

NOTE: Some items may be optional and may not ship with your monitor. Some features or media may not be available in certain countries.

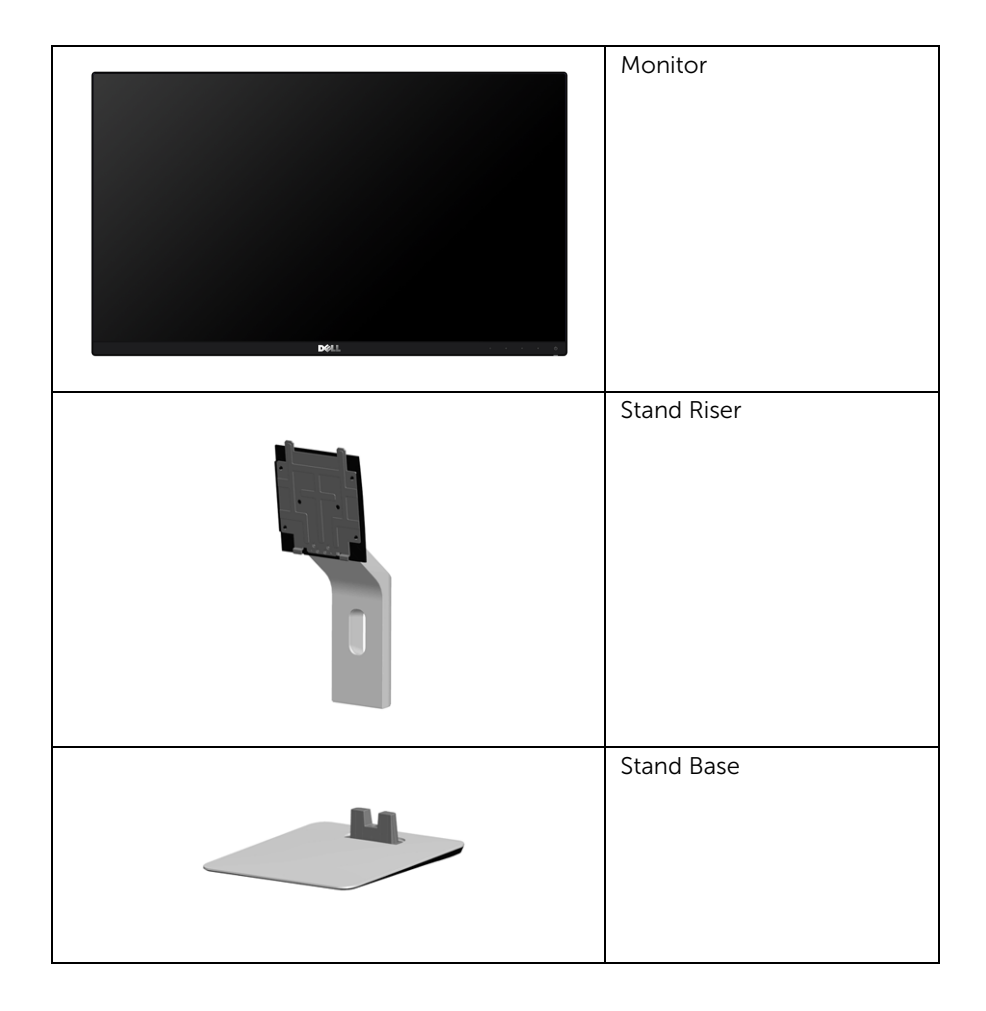

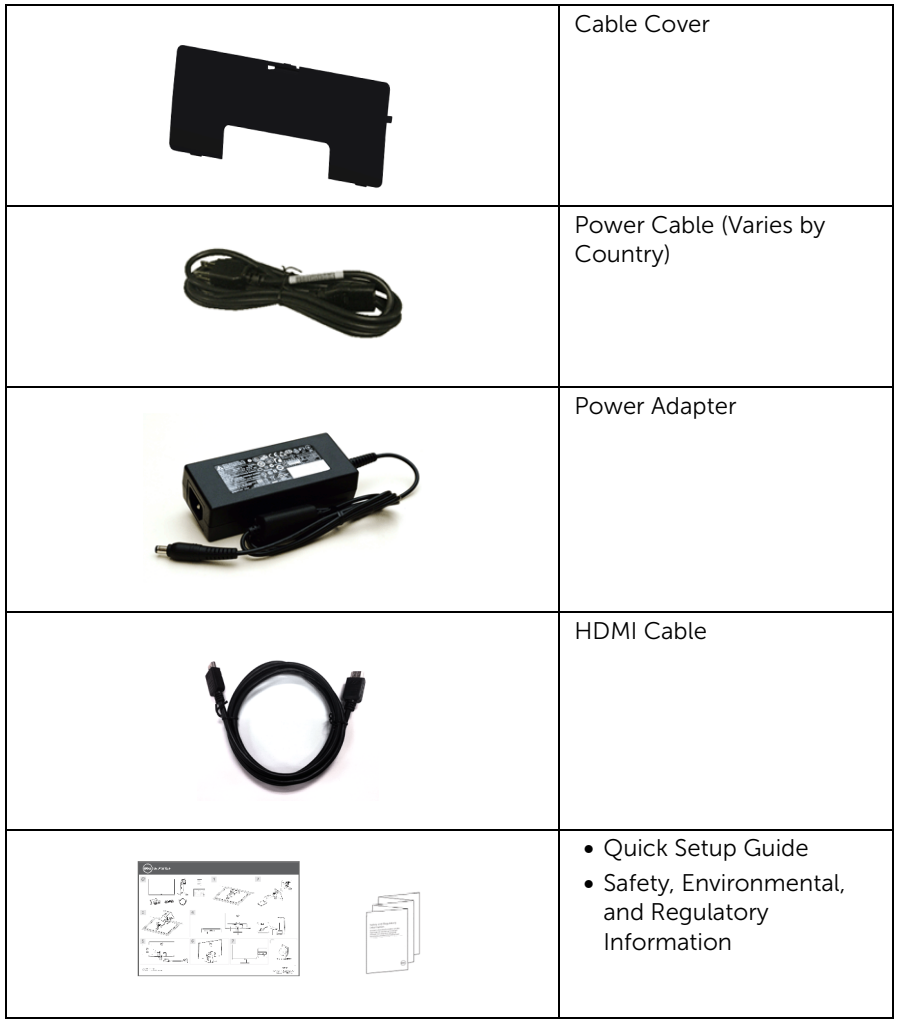

### <span id="page-6-0"></span>Product Features

The Dell S2415H flat panel monitor has an active matrix, Thin-Film Transistor (TFT), Liquid Crystal Display (LCD), and Light Emitting Diode (LED) backlight. The monitor features include:

- 60.47 cm (23.8-inch) viewable area display (measured diagonally). 1920 x 1080 resolution with full-screen support for lower resolutions.
- Wide viewing angle to allow viewing from a sitting or standing position, or while moving from side-to-side.
- Mega Dynamic Contrast Ratio (8,000,000:1).
- Tilt capability.
- Ultra-thin bezel minimizes the bezel gap in multi-monitor usage, enabling easier set up with an elegant viewing experience.
- Extensive digital connectivity with HDMI (MHL) helps future-proof your monitor.
- Removable stand and Video Electronics Standards Association (VESA™) 100 mm mounting holes for flexible mounting solutions.
- Plug and play capable.
- Color gamut of 72% (CIE1931).
- On-Screen Display (OSD) adjustments for easy setup and screen optimization.
- Energy Saver feature for Energy Star compliance.
- Security-lock slot.
- Stand lock
- Capability to switch from wide aspect to standard aspect ratio while maintaining image quality.
- BFR/PVC-reduced.
- TCO-Certified Displays.
- Arsenic-Free glass and Mercury-Free for the panel only.
- 0.5 W standby power when in the sleep mode.
- Energy Gauge shows the energy level being consumed by the monitor in real time.

### <span id="page-7-0"></span>Identifying Parts and Controls

#### Front View

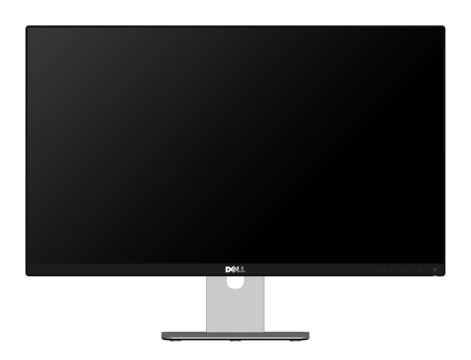

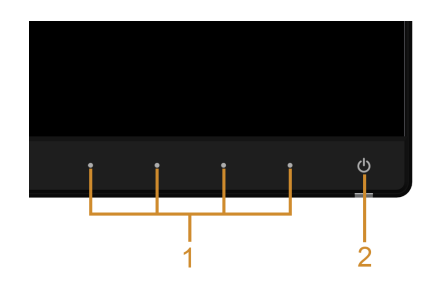

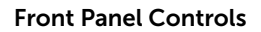

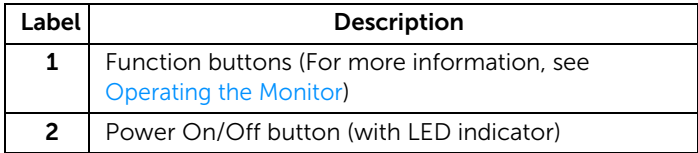

#### Back View

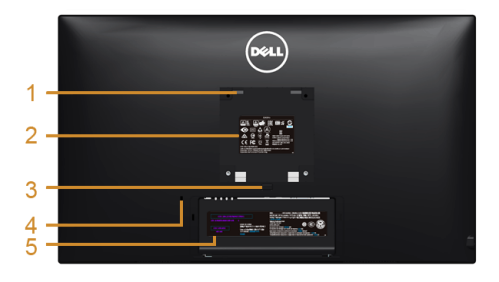

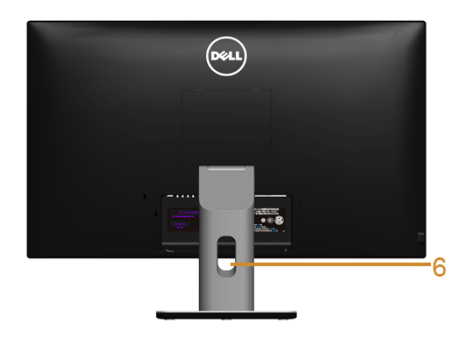

#### Back View with Monitor Stand

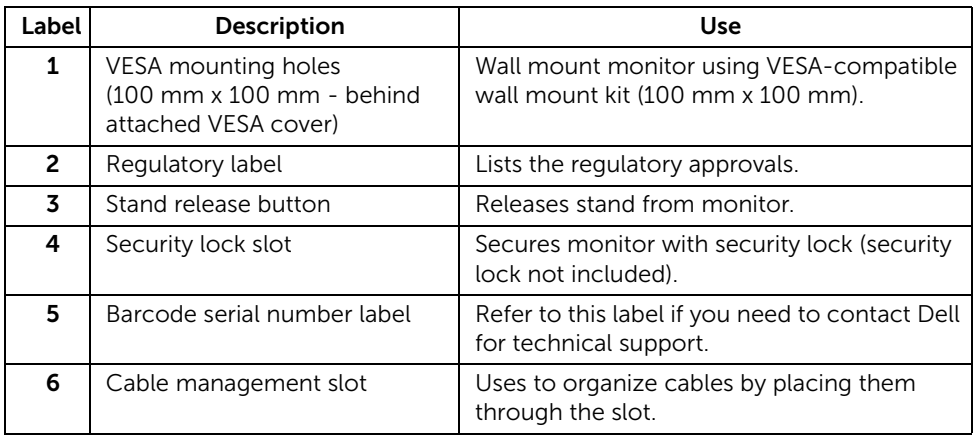

#### Side View

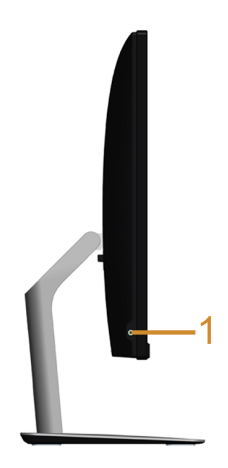

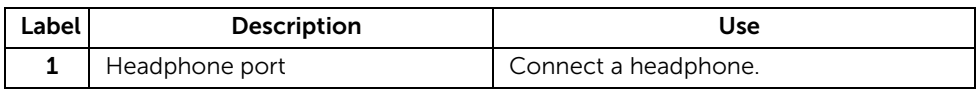

#### <span id="page-9-0"></span>Bottom View

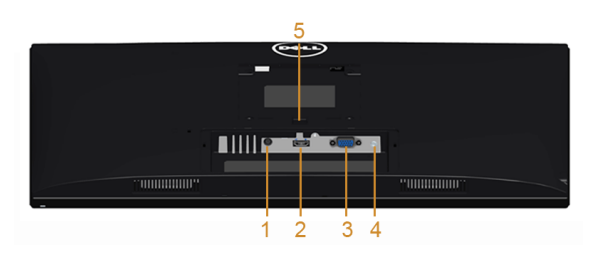

#### Bottom View without Monitor Stand

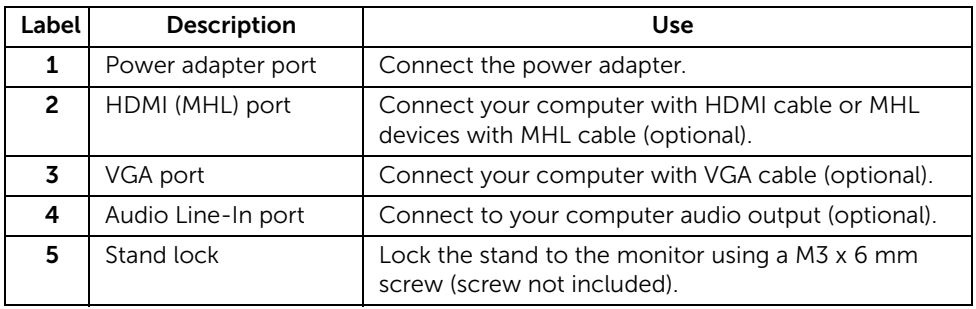

### <span id="page-10-1"></span><span id="page-10-0"></span>Monitor Specifications

#### Flat Panel Specifications

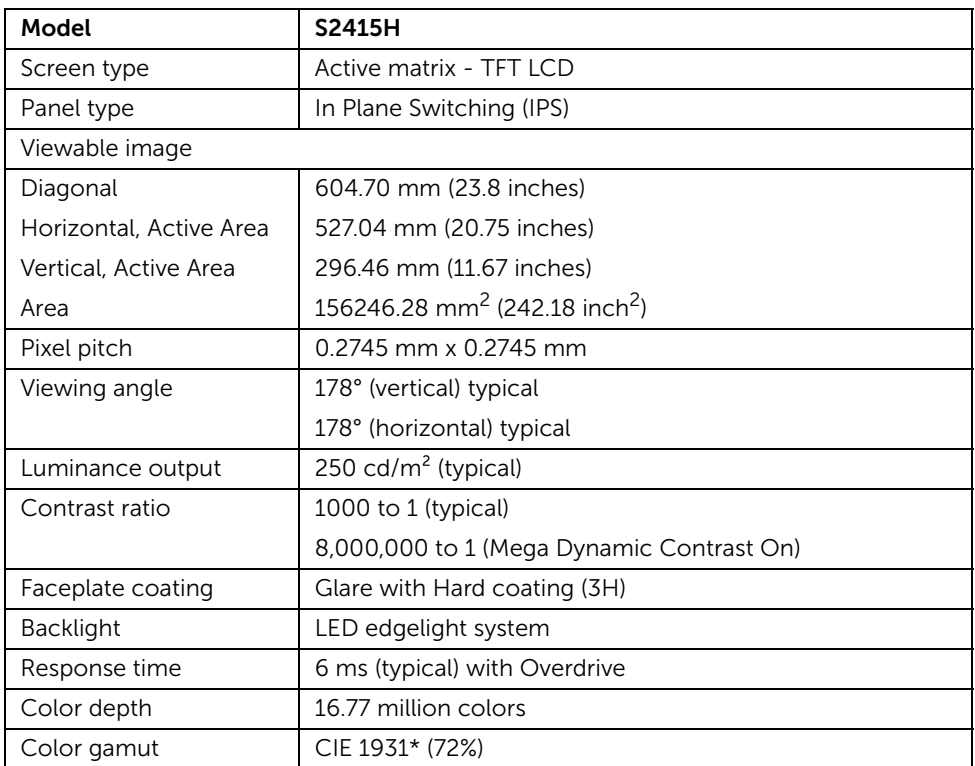

\* Color gamut (typical) is based on CIE1976 (85%) and CIE1931 (72%) test standards.

#### Resolution Specifications

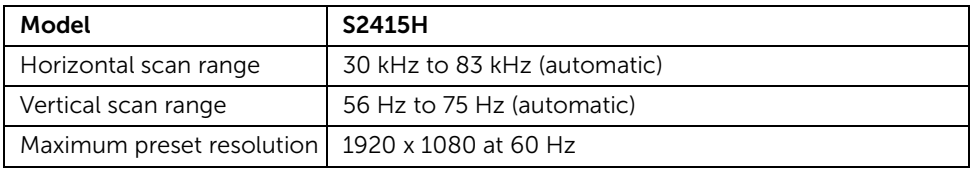

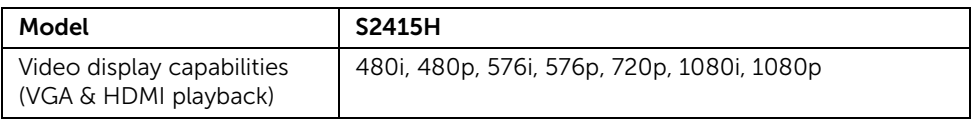

### Preset Display Modes

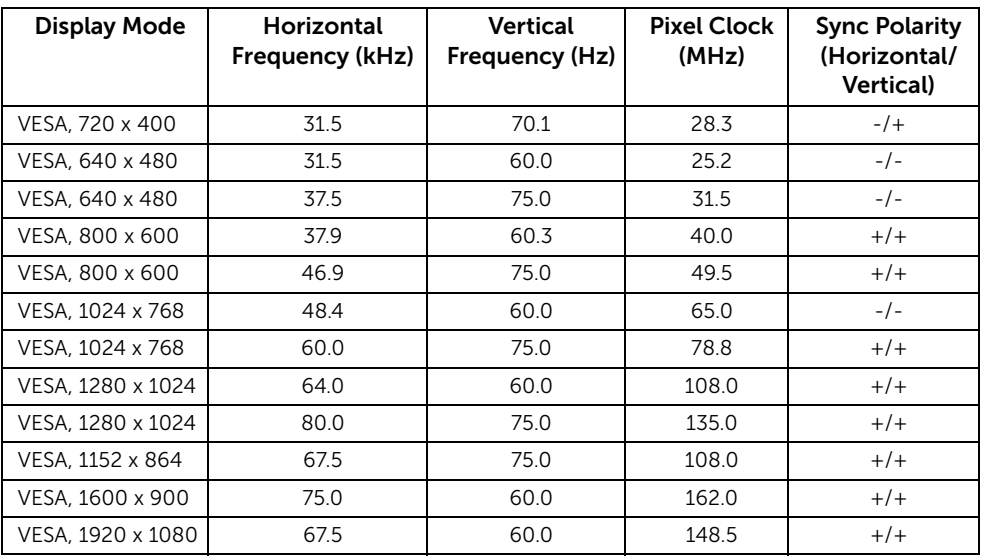

#### MHL Source Display Modes

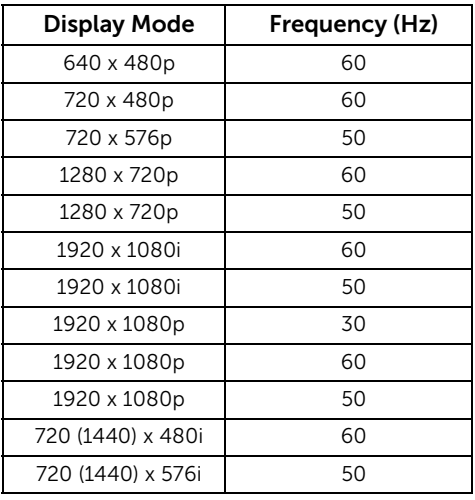

### Electrical Specifications

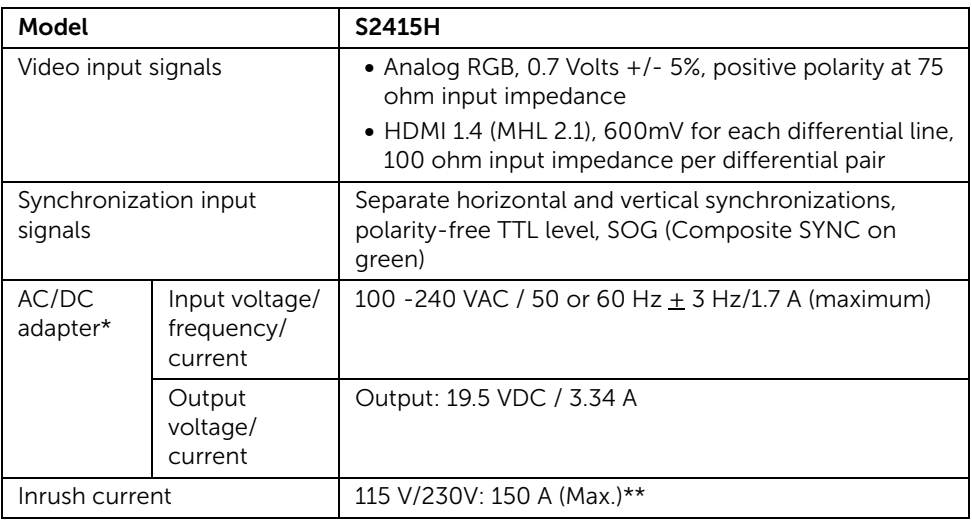

\*Qualified Compatible AC/DC adapters.

\*\*The AC source must be using chroma 6530 3KV source or other same level AC source.

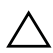

CAUTION: To avoid damage to the monitor, use only the adapter designed for  $\triangle$  this particular Dell monitor.

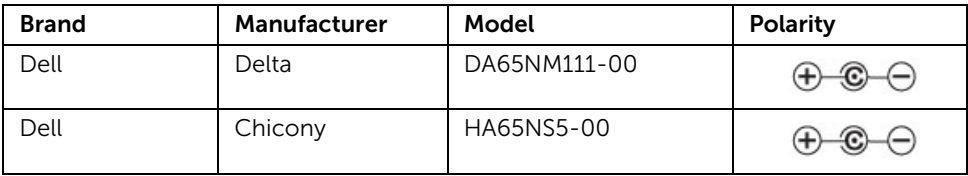

### Speaker Specifications

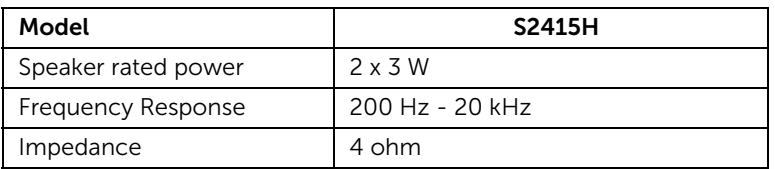

### Physical Characteristics

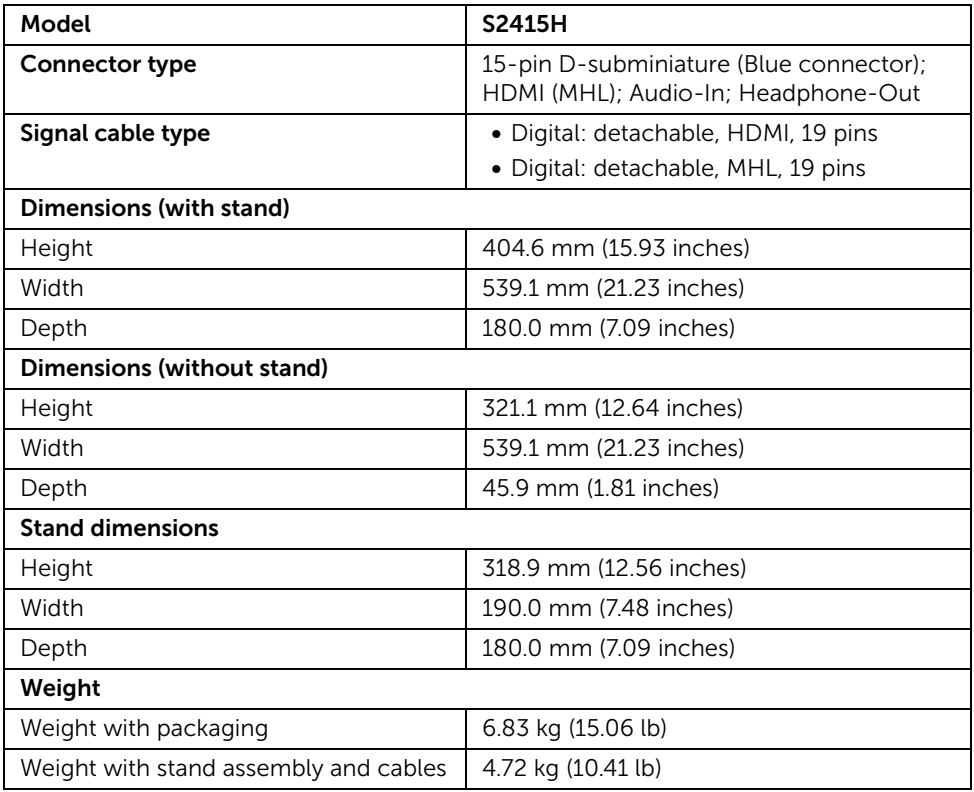

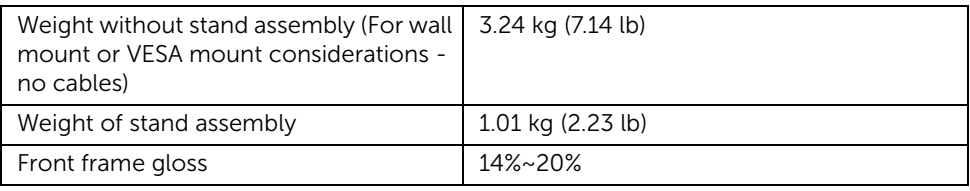

#### Environmental Characteristics

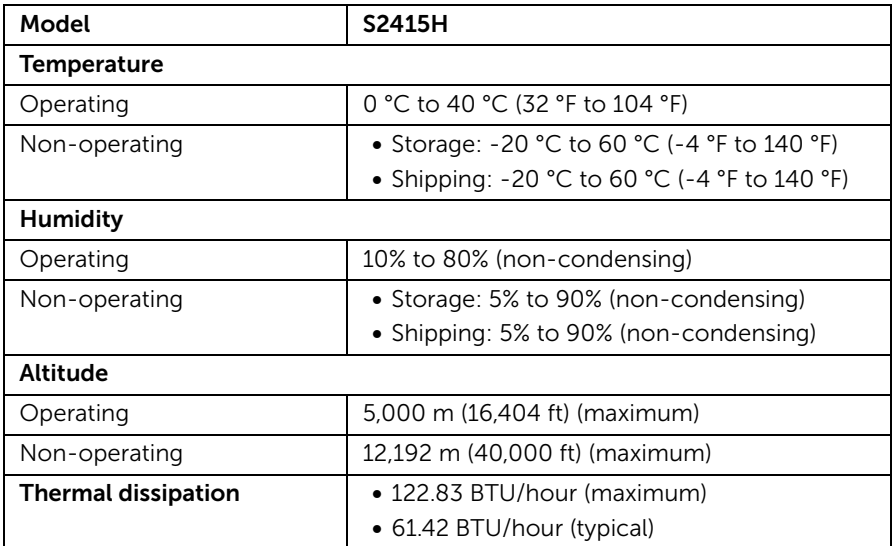

#### <span id="page-14-0"></span>Power Management Modes

If you have VESA's DPM™ compliant display card or software installed in your PC, the monitor can automatically reduce its power consumption when not in use. This is referred to as *Power Save Mode*\*. If the computer detects input from the keyboard, mouse, or other input devices, the monitor automatically resumes functioning. The following table shows the power consumption and signaling of this automatic power saving feature.

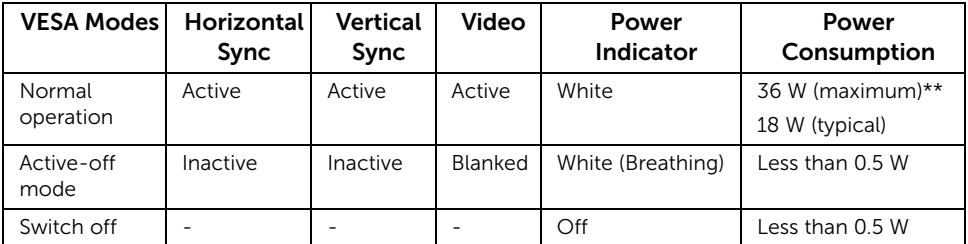

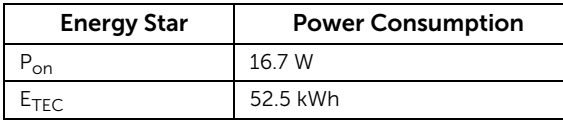

The OSD functions only in the normal operation mode. When any button is pressed in the Active-off mode, one of the following messages will be displayed:

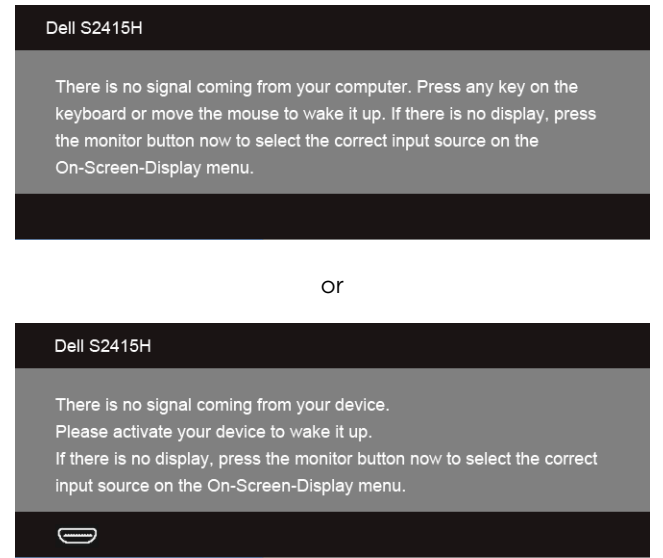

\* Zero power consumption in OFF mode can only be achieved by disconnecting the power adapter from the monitor.

\*\* Maximum power consumption with maximum luminance.

Activate the computer and the monitor to gain access to the OSD.

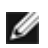

NOTE: This monitor is ENERGY STAR certified.

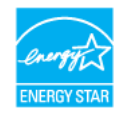

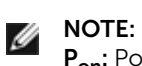

P<sub>on</sub>: Power consumption of on mode as defined in Energy Star 7.0 version.  $E<sub>TEC</sub>$ : Total energy consumption in kWh as defined in Energy Star 7.0 version.

#### Pin Assignments

#### *VGA Connector*

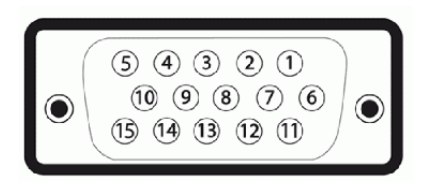

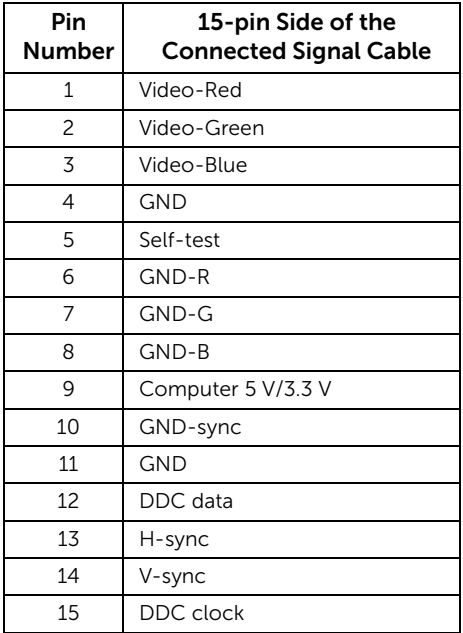

#### *HDMI Connector*

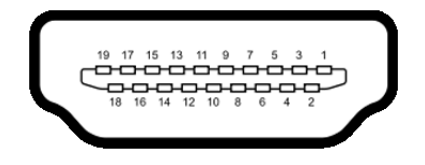

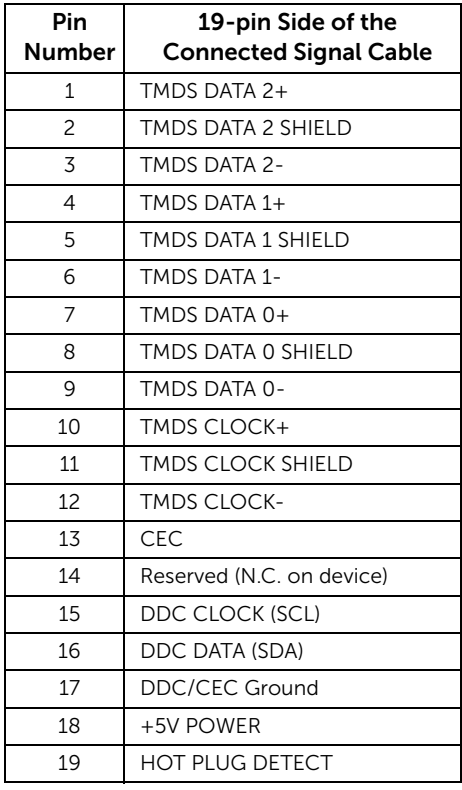

#### *MHL Connector*

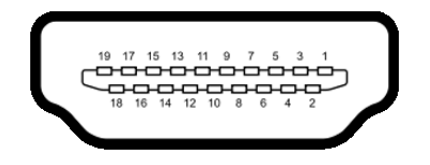

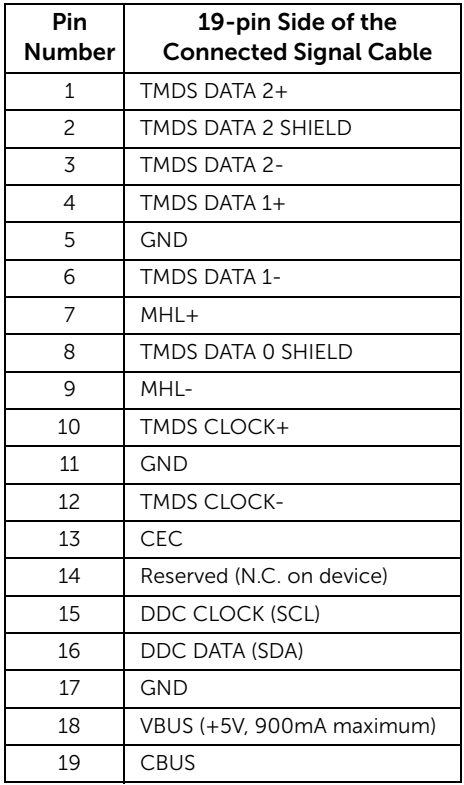

### <span id="page-18-0"></span>Plug and Play Capability

You can install the monitor in any Plug and Play-compatible system. The monitor automatically provides the computer system with its Extended Display Identification Data (EDID) using Display Data Channel (DDC) protocols so the system can configure itself and optimize the monitor settings. Most monitor installations are automatic; you can select different settings if desired. For more information about changing the monitor settings, see [Operating the Monitor.](#page-26-3)

### <span id="page-19-0"></span>LCD Monitor Quality and Pixel Policy

During the LCD Monitor manufacturing process, it is not uncommon for one or more pixels to become fixed in an unchanging state which are hard to see and do not affect the display quality or usability. For more information on Dell Monitor Quality and Pixel Policy, see Dell Support site at: http://www.dell.com/support/monitors.

### <span id="page-19-1"></span>Maintenance Guidelines

#### Cleaning Your Monitor

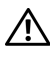

WARNING: Before cleaning the monitor, unplug the monitor power cable from  $\Delta$  the electrical outlet.

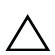

CAUTION: Read and follow the [Safety Instructions](#page-49-4) before cleaning the monitor.

For best practices, follow the instructions in the list below while unpacking, cleaning, or handling your monitor:

- To clean your anti-static screen, lightly dampen a soft, clean cloth with water. If possible, use a special screen-cleaning tissue or solution suitable for the antistatic coating. Do not use benzene, thinner, ammonia, abrasive cleaners, or compressed air.
- Use a lightly-dampened, warm cloth to clean the monitor. Avoid using detergent of any kind as some detergents leave a milky film on the monitor.
- If you notice white powder when you unpack your monitor, wipe it off with a cloth.
- Handle your monitor with care as a darker-colored monitor may get scratched and show white scuff marks more than a lighter-colored monitor.
- To help maintain the best image quality on your monitor, use a dynamically changing screen saver and turn Off your monitor when not in use.

### <span id="page-20-1"></span><span id="page-20-0"></span>Attaching the Stand

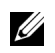

NOTE: The stand riser and stand base are detached when the monitor is shipped from the factory.

U

NOTE: The procedure below is applicable for the default stand. If you purchased any other stand, see the documentation shipped with the stand to set it up.

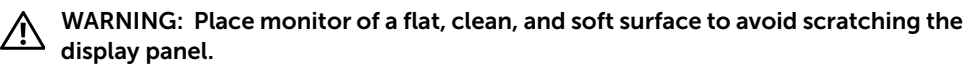

1 Assemble the stand riser to stand base.

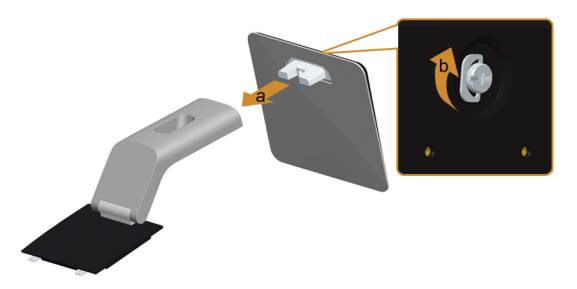

- a Attach the stand riser to the stand base.
- **b** Tighten the thumbscrew below the stand base.
- 2 Attach the stand assembly to the monitor.

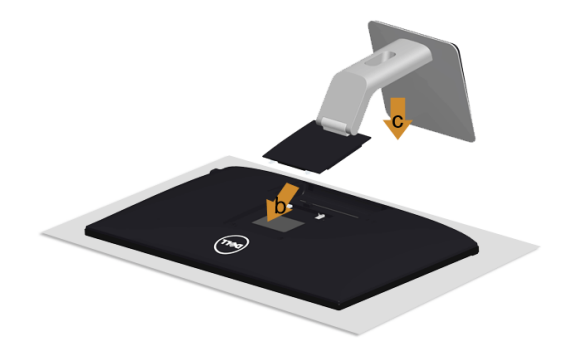

- **a** Remove the cover and place the monitor on it.
- **b** Insert the two tabs on the upper part of the stand in the slots on the back of the monitor.
- c Press the stand down till it snaps into place.

### <span id="page-21-0"></span>Connecting Your Monitor

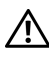

WARNING: Before you begin any of the procedures in this section, follow the [Safety Instructions](#page-49-4).

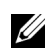

NOTE: Do not connect all cables to the computer at the same time.

To connect your monitor to the computer:

- 1 Turn Off your computer and disconnect the power cable.
- 2 Connect the VGA/HDMI/audio cable from your monitor to the computer.

#### Connecting the blue VGA cable

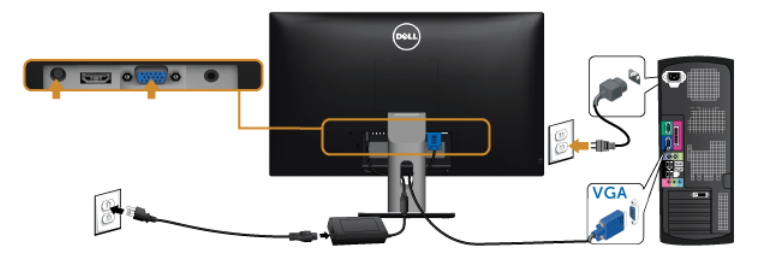

#### Connecting the HDMI cable

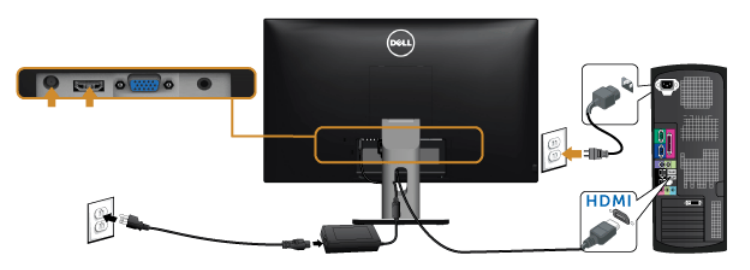

#### Connecting the audio cable

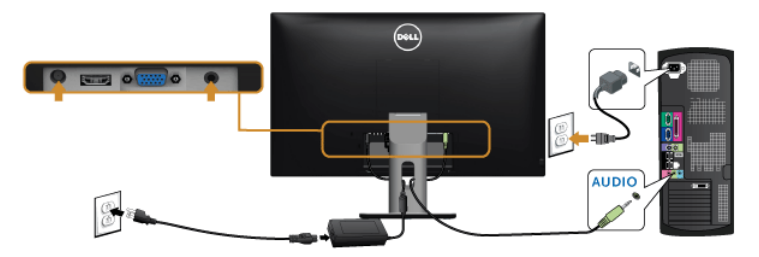

#### Using the Mobile-High Definition Link (MHL)

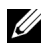

NOTE: This monitor is MHL certified.

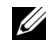

NOTE: To use the MHL function, use only MHL certified cable and source devices that support MHL output.

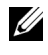

NOTE: Some MHL source devices may take more than a few seconds or longer to output an image, depending on MHL source devices.

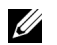

NOTE: When the connected MHL source device enters Standby mode, the monitor displays a black screen or the message below, depending on MHL source device's output.

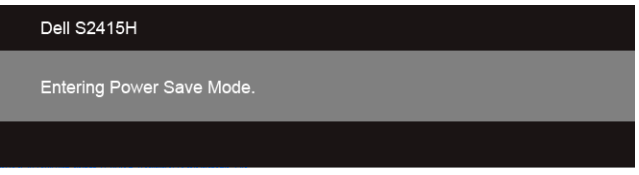

To enable MHL connection, please perform the below steps:

- **1** Plug the power adapter to your monitor and to a power outlet.
- 2 Connect the (micro) USB port on you MHL source device to HDMI (MHL) port on the monitor with a MHL certified cable (See [Bottom View](#page-9-0) for details).
- 3 Turn On the monitor and the MHL source device

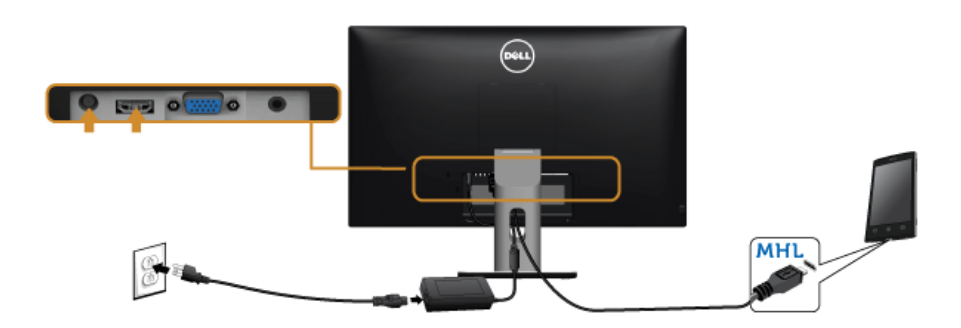

- 4 Select input source on monitor to HDMI (MHL) by using OSD Menu (See Using the [On-Screen Display \(OSD\) Menu](#page-28-1) for details).
- 5 If the monitor does not display an image, see Mobile High-Definition Link (MHL) [Specific Problems](#page-48-2).

### <span id="page-23-0"></span>Organizing Your Cables

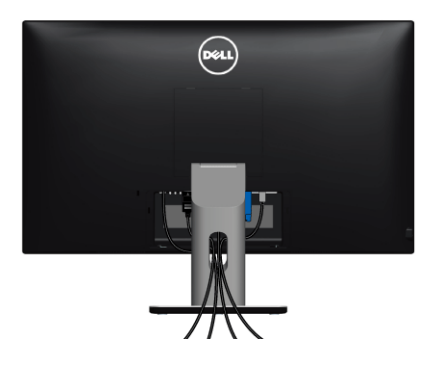

After attaching all necessary cables to your monitor and computer, (See Connecting Your [Monitor](#page-21-0) for cable attachment,) organize all cables as shown above.

### <span id="page-23-1"></span>Attaching the Cable Cover

NOTE: The cable cover is detached when the monitor is shipped from the factory. U

- 1 Insert the two tabs on the bottom part of the cable cover in the slots on the back of the monitor.
- 2 Press the cable cover till it snaps into place.

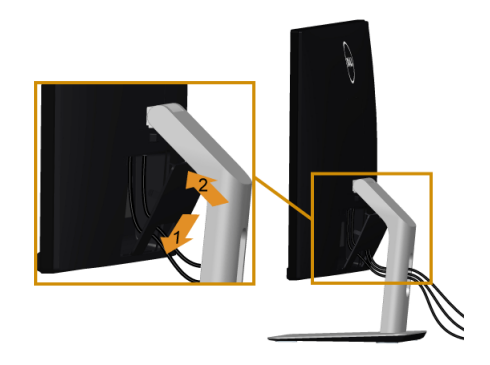

### <span id="page-24-0"></span>Removing the Monitor Stand

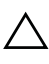

CAUTION: To prevent scratches on the LCD screen while removing the stand,  $\Delta$  make sure that the monitor is placed on a soft, clean surface.

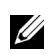

NOTE: The procedure below is applicable for the default stand. If you purchased any other stand, see the documentation shipped with the stand to set it up.

To remove the stand:

- 1 Place the monitor on a soft cloth or cushion.
- 2 Press and hold the stand-release button.
- **3** Lift the stand up and away from the monitor.

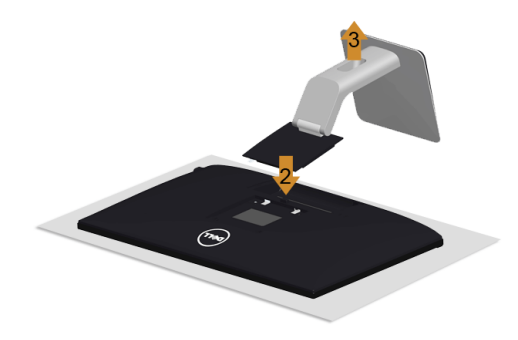

### <span id="page-24-1"></span>Removing the Cable Cover

- 1 Press the tab on the cable cover.
- 2 Remove the two tabs on the bottom part of the cable cover from the slots on the back of the monitor.

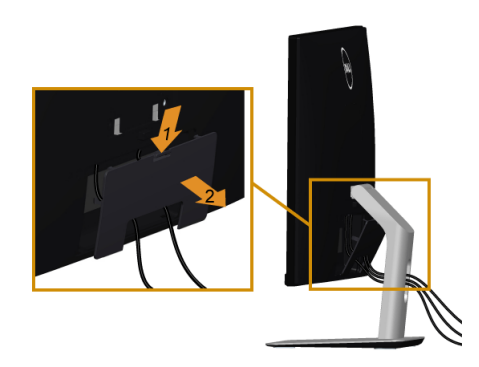

### <span id="page-25-0"></span>Wall Mounting (Optional)

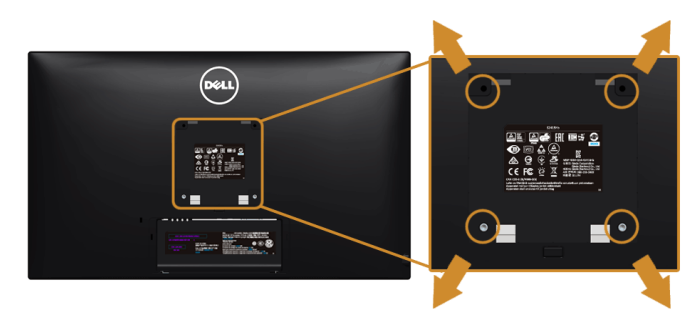

NOTE: Use M4 x 10 mm screws to connect the monitor to the wall-mounting kit. U

Refer to the instructions that come with the VESA-compatible wall mounting kit.

- 1 Place the monitor panel on a soft cloth or cushion on a stable, flat table.
- 2 Remove the stand.
- 3 Use a Phillips crosshead screwdriver to remove the four screws securing the plastic cover.
- 4 Attach the mounting bracket from the wall mounting kit to the monitor.
- 5 Mount the monitor on the wall by following the instructions that comes with the wall mounting kit.

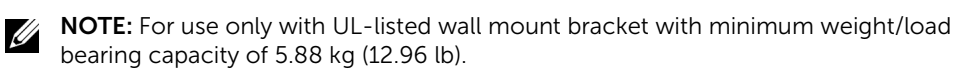

### <span id="page-26-3"></span><span id="page-26-1"></span><span id="page-26-0"></span>Power On the Monitor

Press the  $\bigoplus$  button to turn On the monitor.

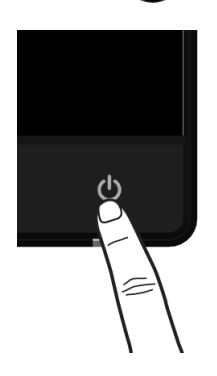

### <span id="page-26-2"></span>Using the Front Panel Controls

Use the control buttons on the front of the monitor to adjust the characteristics of the image being displayed. As you use these buttons to adjust the controls, an OSD shows the numeric values of the characteristics as they change.

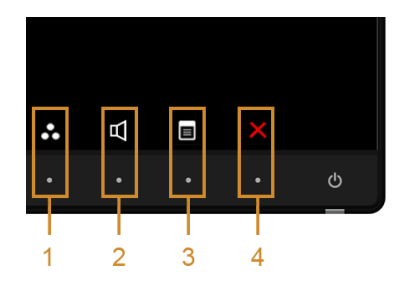

The following table describes the front panel buttons:

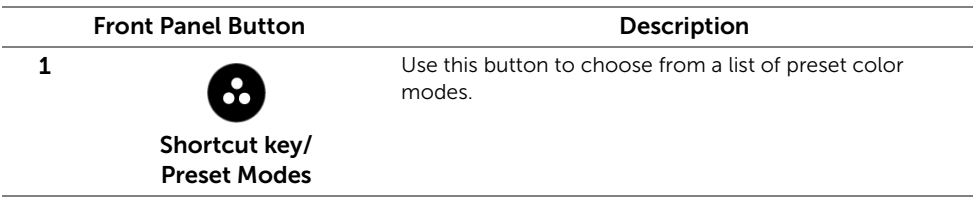

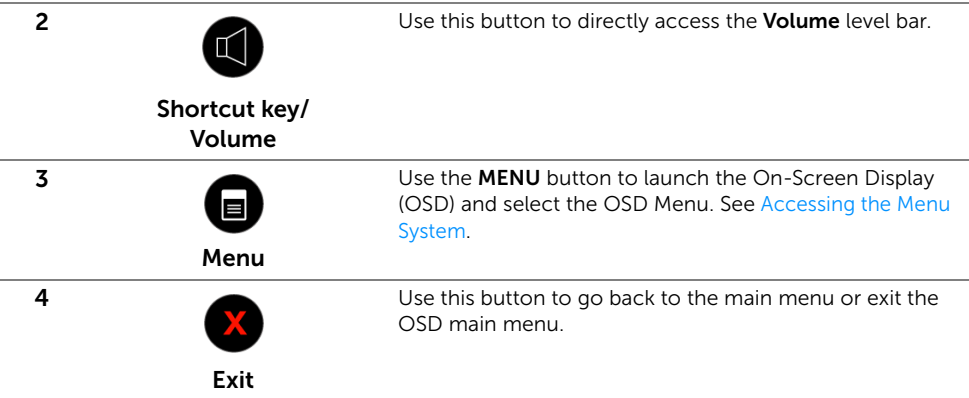

#### Front Panel Button

Use the buttons on the front of the monitor to adjust the image settings.

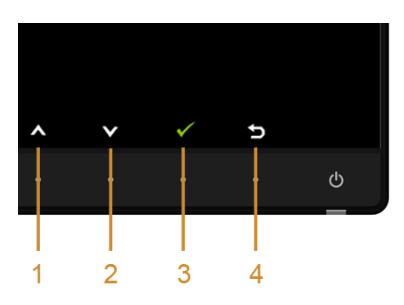

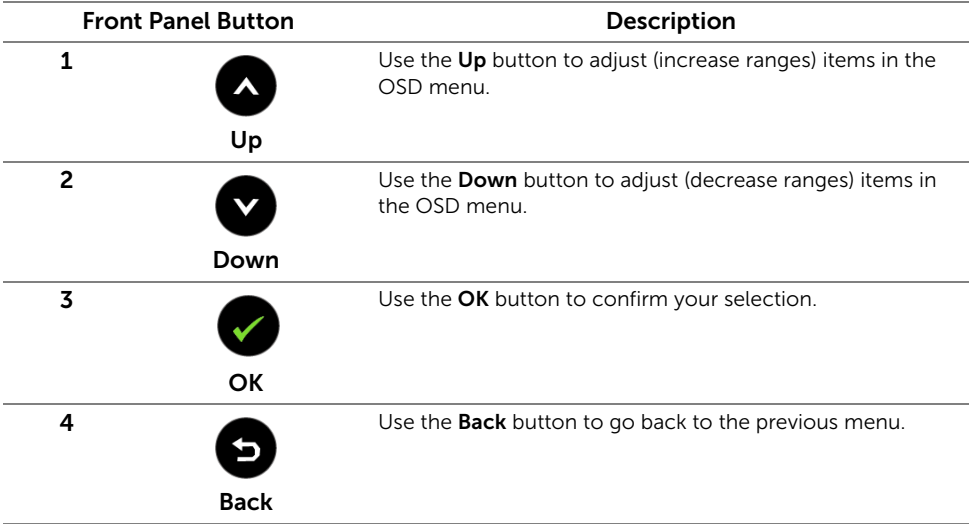

### <span id="page-28-1"></span><span id="page-28-0"></span>Using the On-Screen Display (OSD) Menu

#### <span id="page-28-2"></span>Accessing the Menu System

U

NOTE: If you change the settings and then either proceed to another menu or exit the OSD menu, the monitor automatically saves those changes. The changes are also saved if you change the settings and then wait for the OSD menu to disappear.

**1** Press the  $\Box$  button to launch the OSD menu and display the main menu.

#### *Main Menu for VGA input*

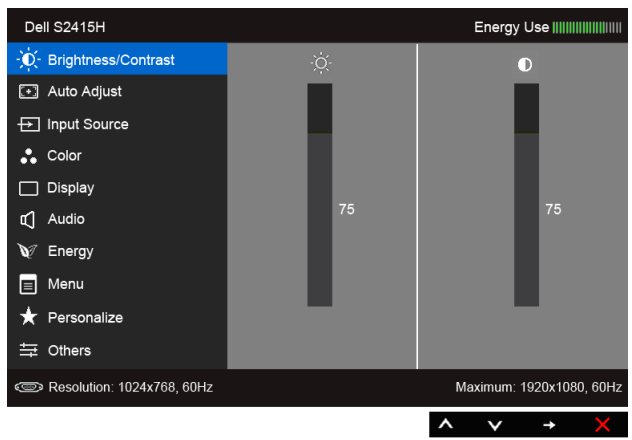

or

*Main Menu for HDMI (MHL) input*

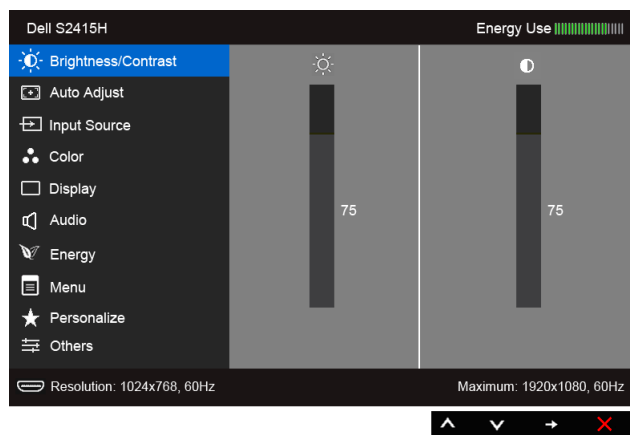

- 2 Use  $\triangle$  and  $\triangle$  to move between the options in the menu. As you move from one icon to another, the option name is highlighted. See the following table for a complete list of all the options available for the monitor.
- 3 Use  $\bullet$  to activate the highlighted option.
- 4 Use  $\bigcirc$  and  $\bigcirc$  to select the desired parameter.
- 5 Use  $\bigcirc$  to enter the slide bar and then use  $\bigcirc$  and  $\bigcirc$ , according to the indicators on the menu, to make your changes.
- 6 Select  $\bullet$  to return to the main menu.

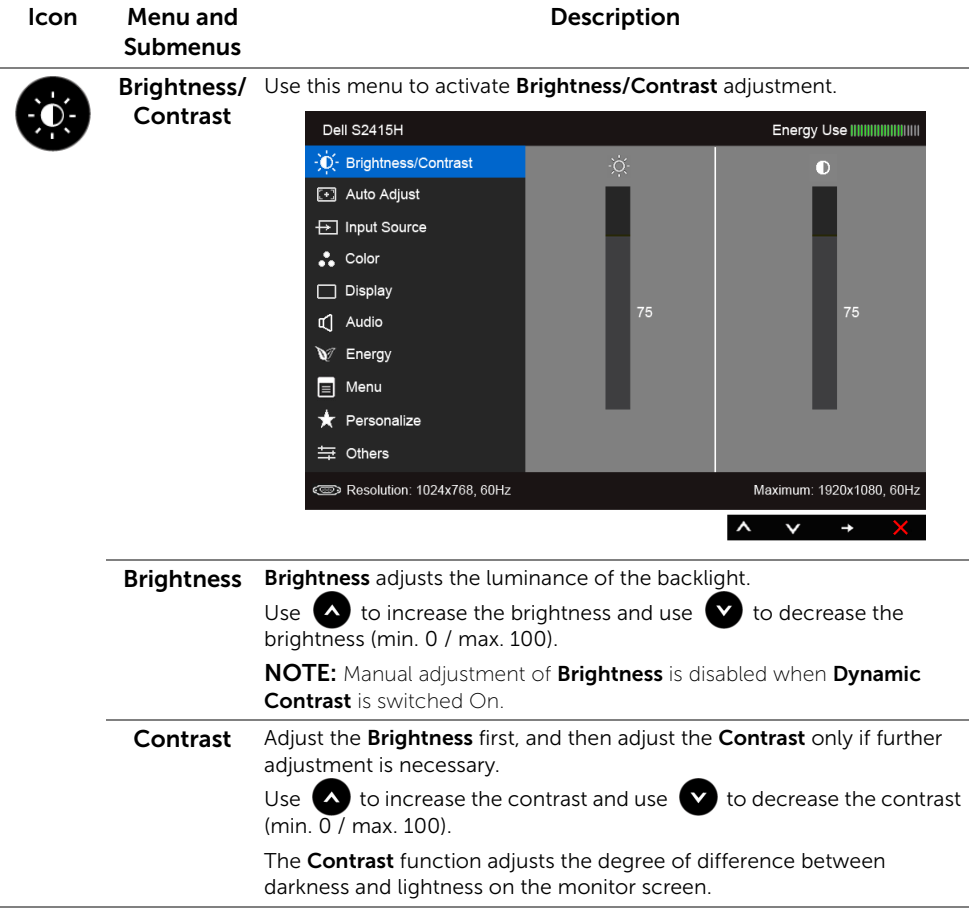

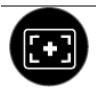

Auto Adjust Even though your computer recognizes your monitor on startup, the Auto Adjustment function optimizes the display settings for use with your particular setup.

> Auto Adjustment allows the monitor to self-adjust to the incoming video signal. After using Auto Adjustment, you can further tune your monitor by using the Pixel Clock (Coarse) and Phase (Fine) controls under Display menu.

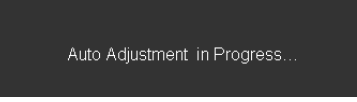

NOTE: In most cases, Auto Adjust produces the best image for your configuration.

NOTE: Auto Adjust option is only available when you are using the analog (VGA) connector.

<span id="page-30-0"></span>Input Source Use the Input Source menu to select between the different video signals that may be connected to your monitor.

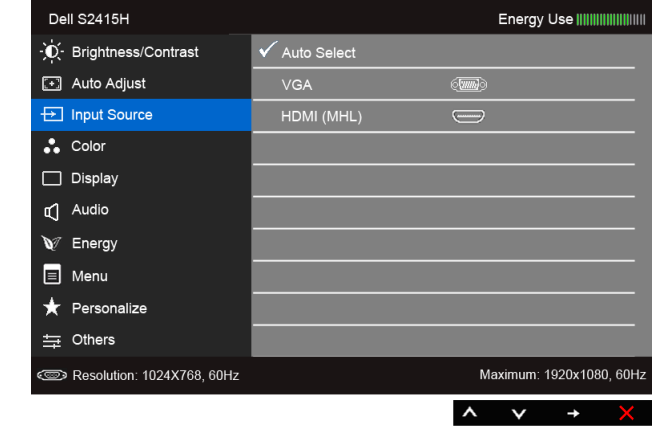

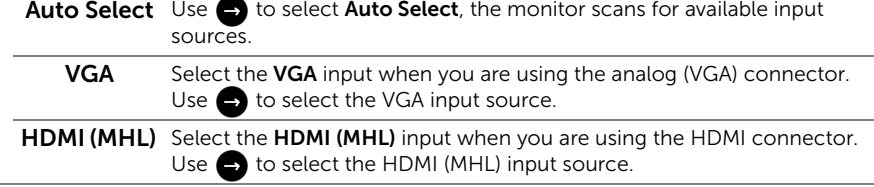

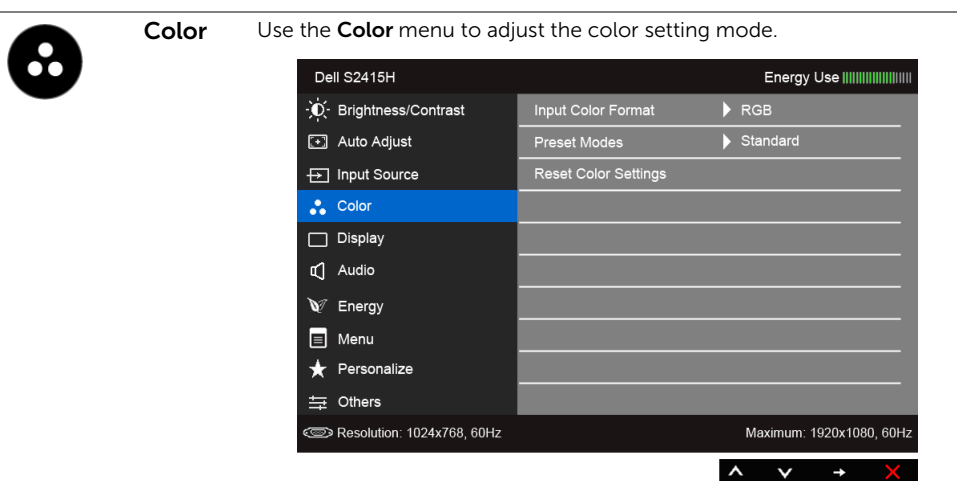

Input Color Allows you to set the video input mode to:

Format RGB: Select this option if your monitor is connected to a computer (or DVD player) using the HDMI cable; or MHL devices using the MHL cable.

> YPbPr: Select this option if your monitor is connected to a DVD player by YPbPr using HDMI cable; or MHL devices by YPbPr using the MHL cable.

Or if the DVD (or MHL devices) color output setting is not RGB.

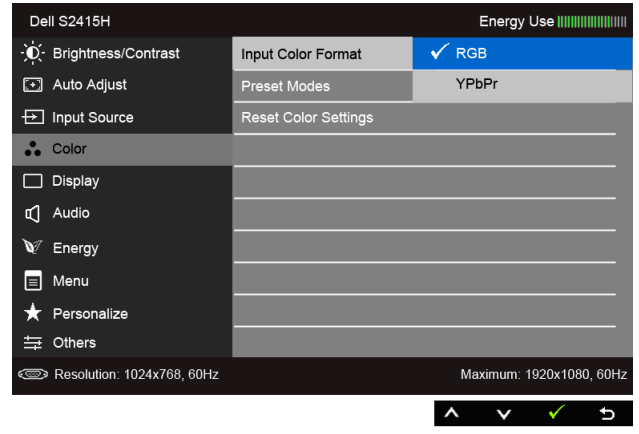

#### Preset Modes

When you select Preset Modes, you can choose Standard, Multimedia, Movie, Game, Paper, Warm, Cool, or Custom Color from the list.

- Standard: Loads the monitor's default color settings. This is the default preset mode.
- Multimedia: Loads color settings ideal for multimedia applications.
- Movie: Loads color settings ideal for movies.
- Game: Loads color settings ideal for most gaming applications.
- Paper: Loads brightness and sharpness settings ideal for viewing text. Blend the text background to simulate paper media without affecting color images. Applies to RGB input format only.
- Warm: Increases the color temperature. The screen appears warmer with a red/yellow tint.
- Cool: Decreases the color temperature. The screen appears cooler with a blue tint.
- **Custom Color**: Allows you to manually adjust the color settings.

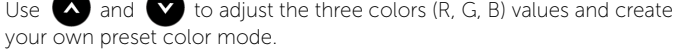

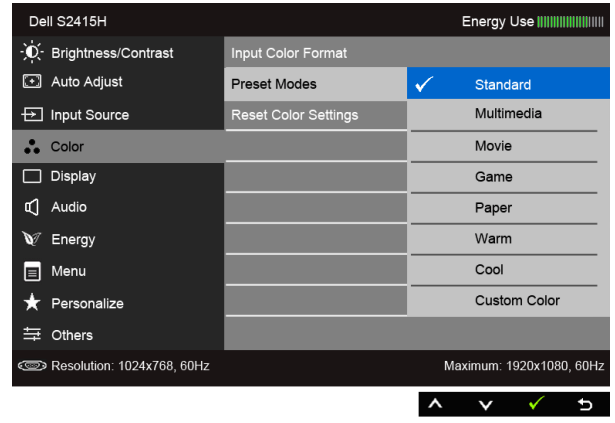

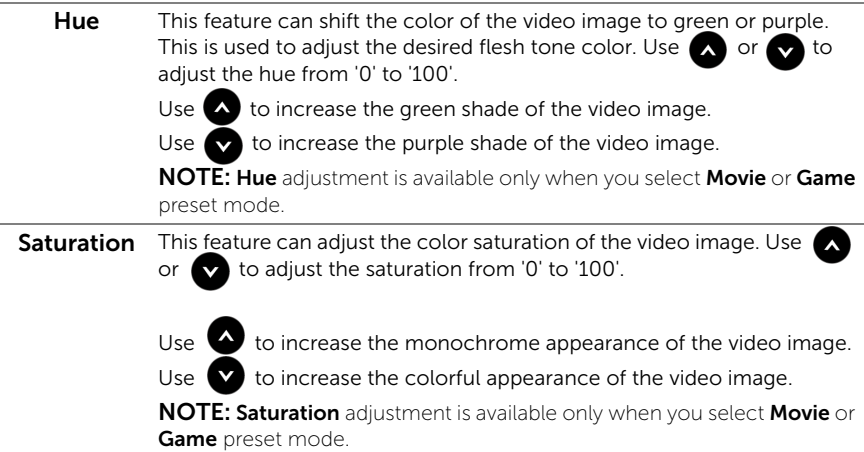

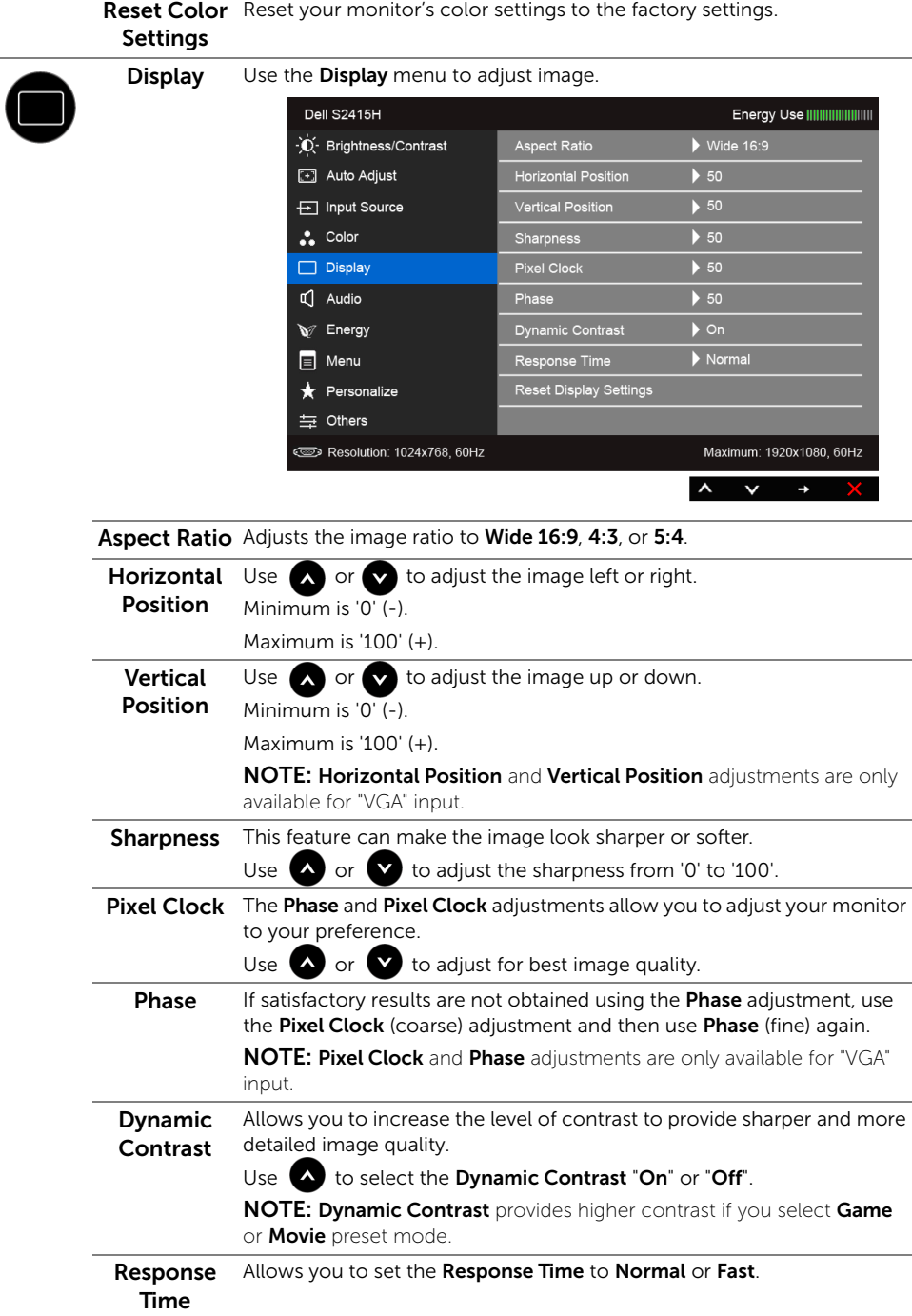

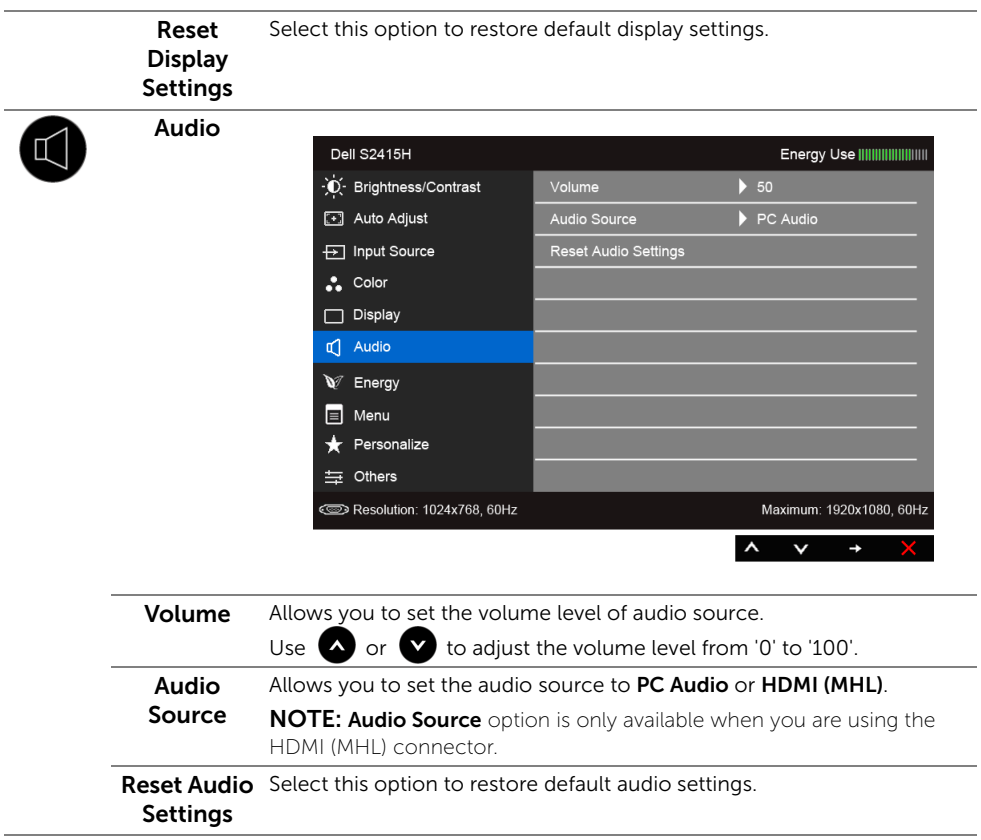

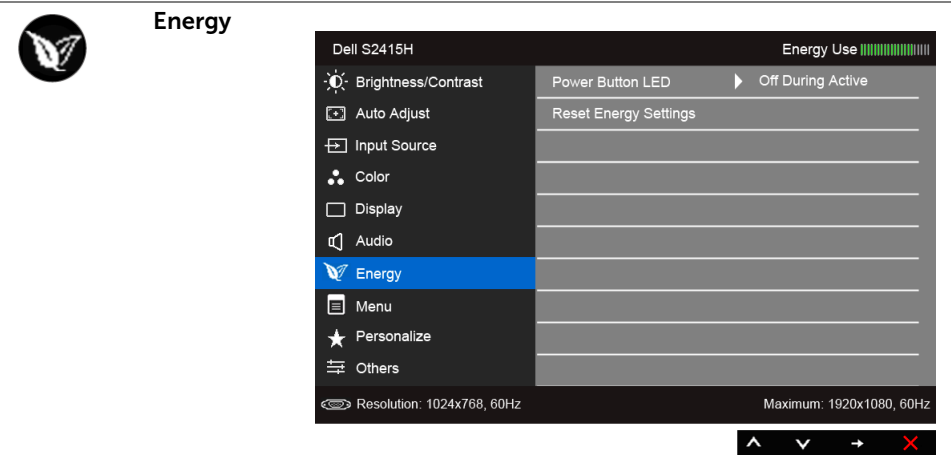

Power Button Allows you to set the power LED indicator On or Off to save energy. LED

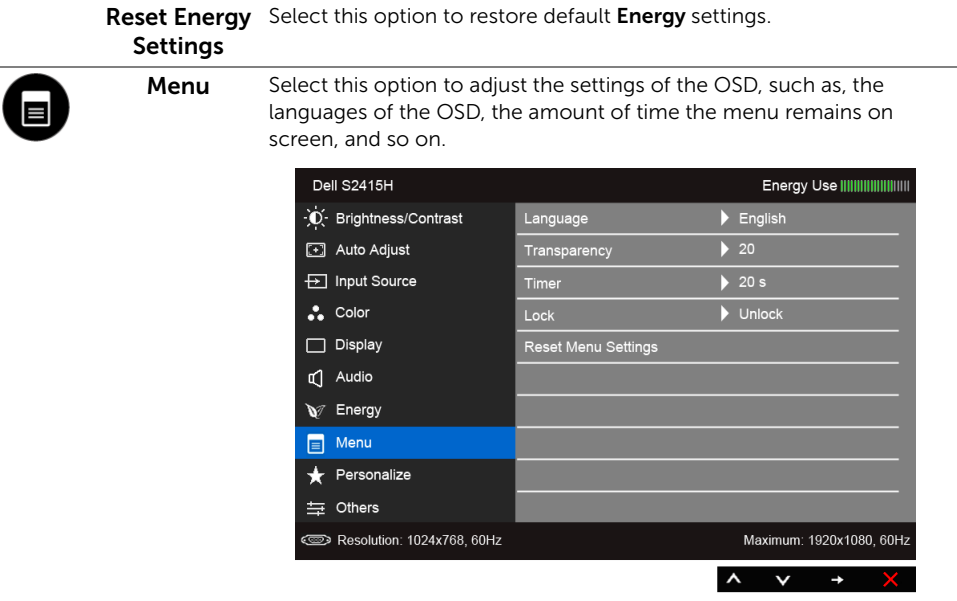

<span id="page-36-0"></span>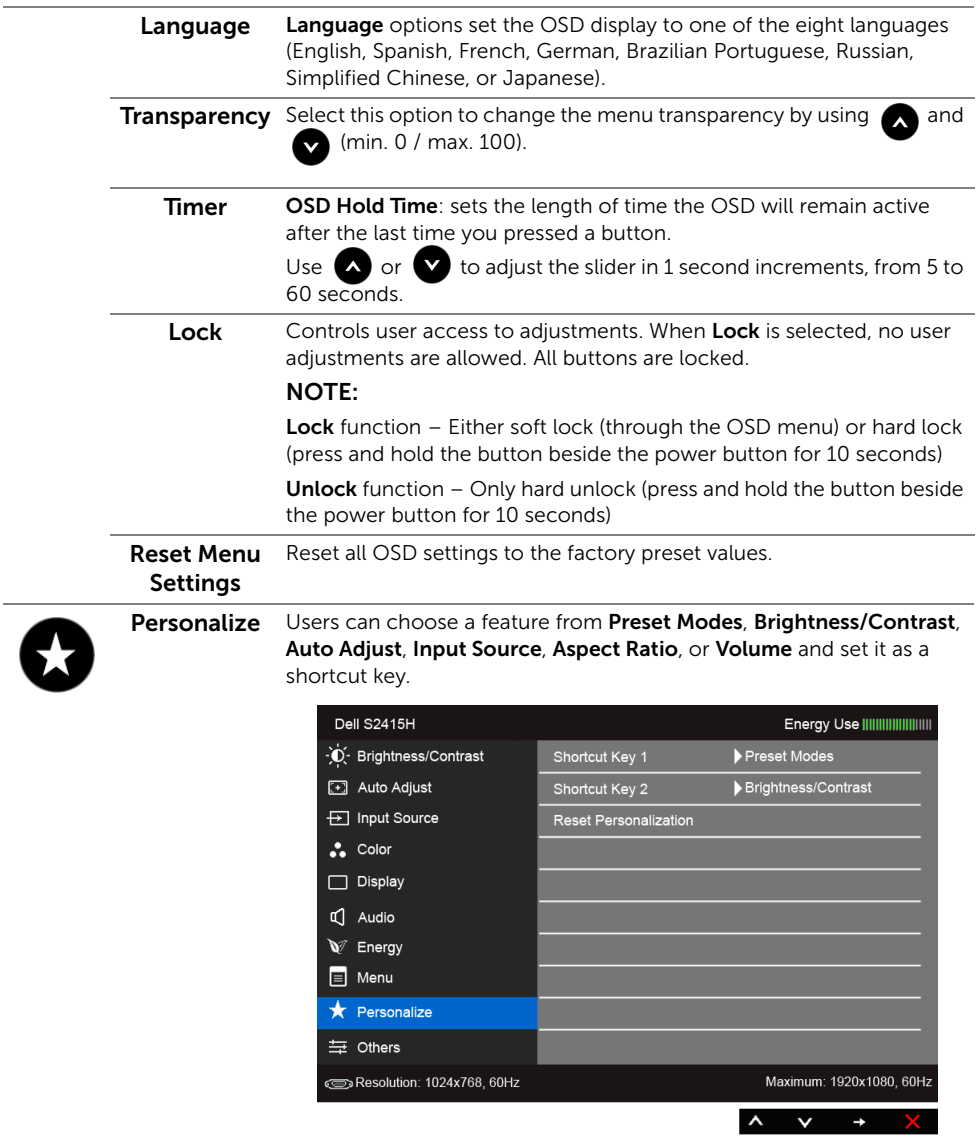

÷

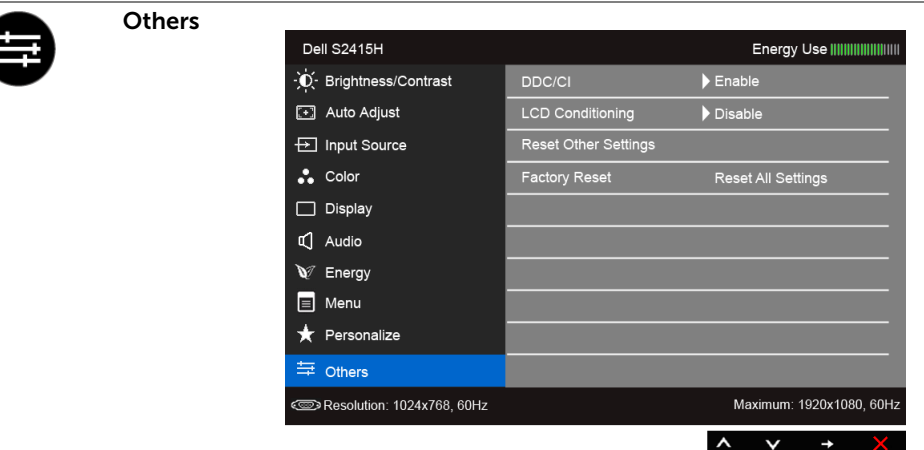

DDC/CI DDC/CI (Display Data Channel/Command Interface) allows your monitor parameters (brightness, color balance, and etc.) to be adjustable via the software on your computer.

You can disable this feature by selecting Disable.

Enable this feature for best user experience and optimum performance of your monitor.

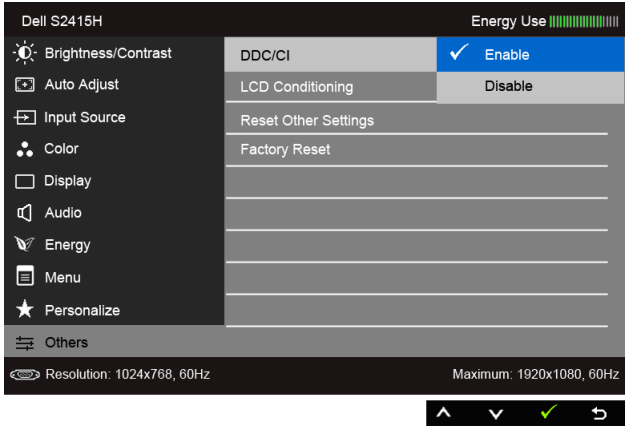

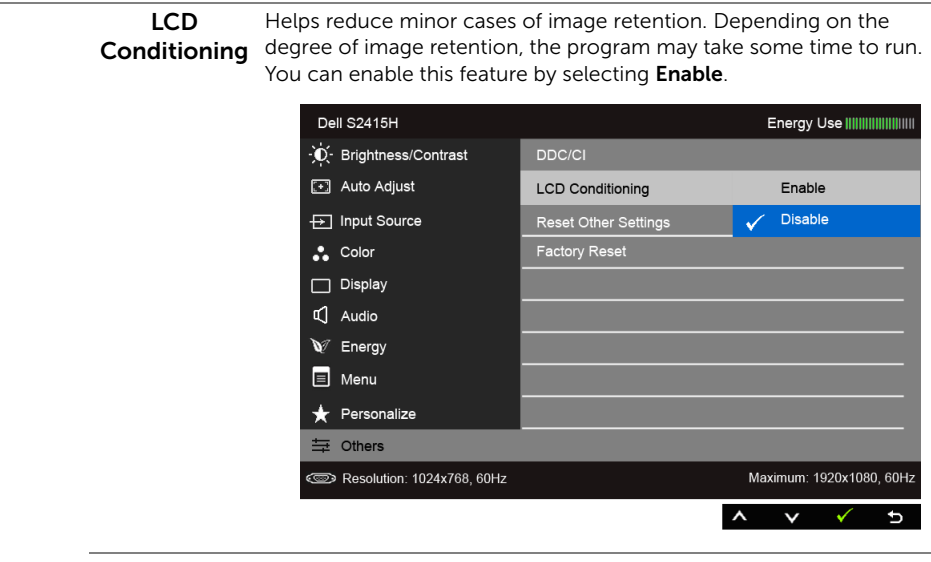

Reset Other Reset all settings under the Others menu to the factory preset values. Settings

Factory Reset Reset all settings to the factory preset values.

NOTE: This monitor has a built-in feature to automatically calibrate the brightness U) to compensate for LED aging.

#### OSD Warning Messages

When the Dynamic Contrast feature is enabled (in these preset modes: Game or Movie), manual brightness adjustment is disabled.

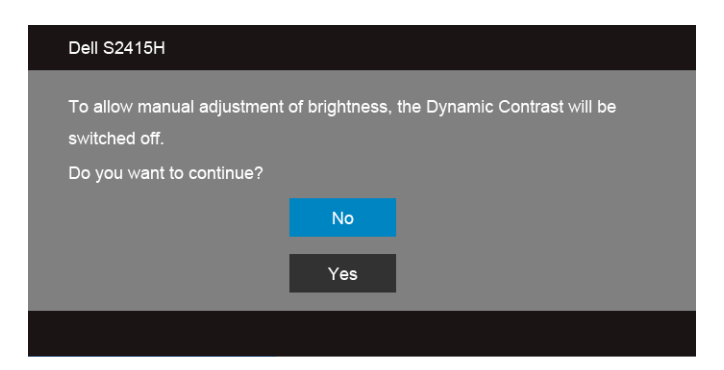

When the monitor does not support a particular resolution mode, you will see the following message:

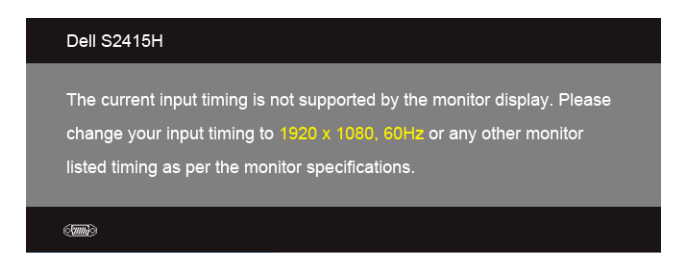

This means that the monitor cannot synchronize with the signal that it is receiving from the computer. See [Monitor Specifications](#page-10-1) for the Horizontal and Vertical frequency ranges addressable by this monitor. Recommended mode is 1920 x 1080.

You will see the following message before the DDC/CI function is disabled:

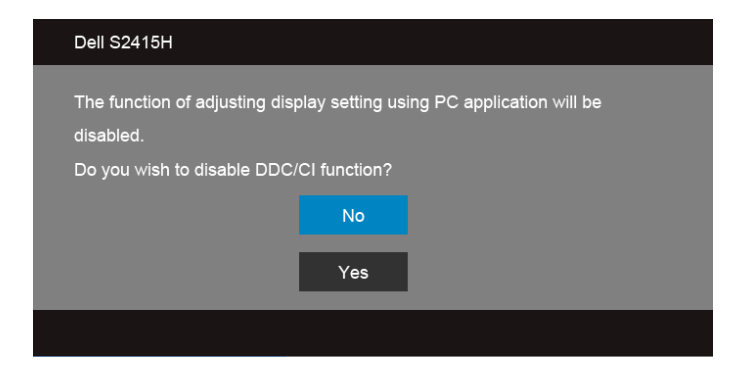

When the monitor enters the **Power Save** mode, the following message appears:

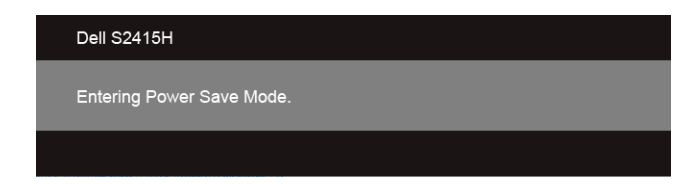

Activate the computer and wake up the monitor to gain access to the [OSD](#page-28-0).

If you press any button other than the power button, one of the following messages will appear depending on the selected input:

#### *VGA/HDMI (MHL) input*

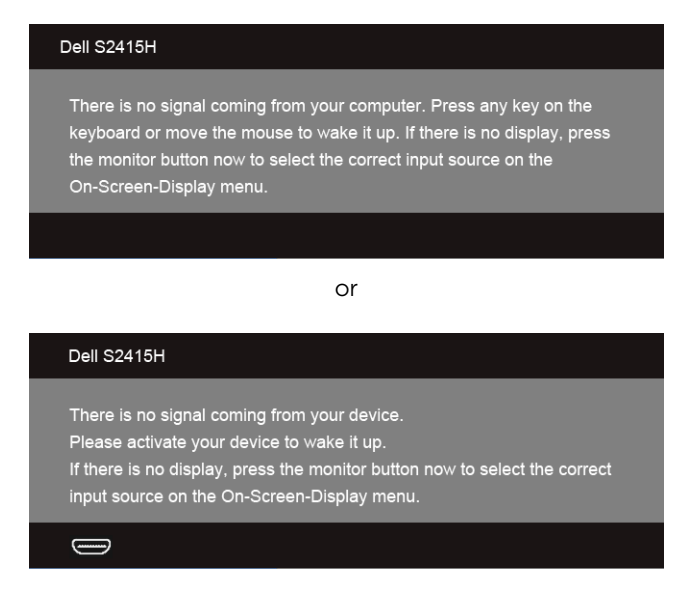

If either VGA or HDMI (MHL) input is selected and the corresponding cable is not connected, a floating dialog box as shown below appears.

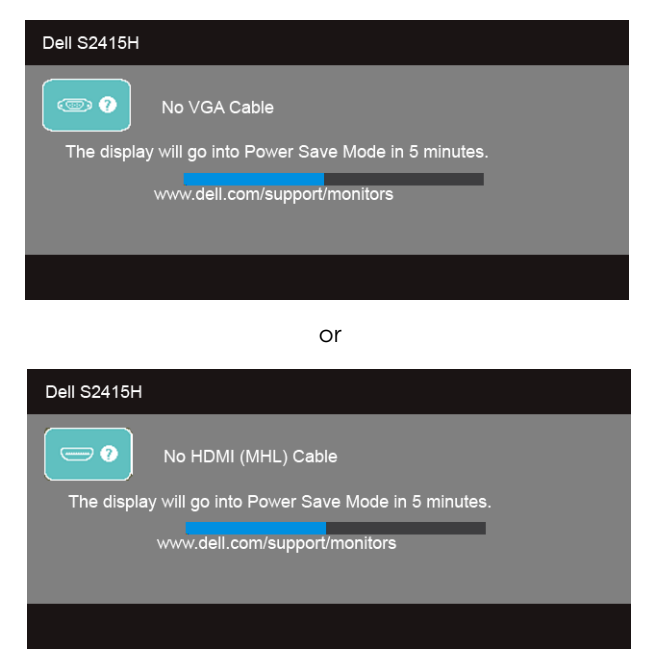

See [Troubleshooting](#page-43-2) for more information.

### <span id="page-41-0"></span>Setting the Maximum Resolution

To set the maximum resolution for the monitor:

In Windows® 7, Windows® 8, and Windows® 8.1:

- **1** For Windows<sup>®</sup> 8 and Windows<sup>®</sup> 8.1 only, select the Desktop tile to switch to classic desktop.
- 2 Right-click on the desktop and click Screen Resolution.
- 3 Click the Dropdown list of the Screen Resolution and select 1920 x 1080.
- 4 Click OK

In Windows® 10:

- 1 Right-click on the desktop and click Display settings.
- 2 Click Advanced display settings.
- 3 Click the dropdown list of Resolution and select 1920 x 1080.
- 4 Click Apply.

If you do not see 1920 x 1080 as an option, you may need to update your graphics driver. Depending on your computer, complete one of the following procedures:

If you have a Dell desktop or portable computer:

• Go to http://www.dell.com/support, enter your service tag, and download the latest driver for your graphics card.

If you are using a non-Dell computer (portable or desktop):

- Go to the support site for your computer and download the latest graphic drivers.
- Go to your graphics card website and download the latest graphic drivers.

### <span id="page-42-0"></span>Using Tilt

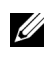

**NOTE:** This is applicable for a monitor with a stand. When any other stand is bought please refer to the second is bought, please refer to the respective stand setup guide for set up instructions.

#### Tilt

With the stand attached to the monitor, you can tilt the monitor for the most comfortable viewing angle.

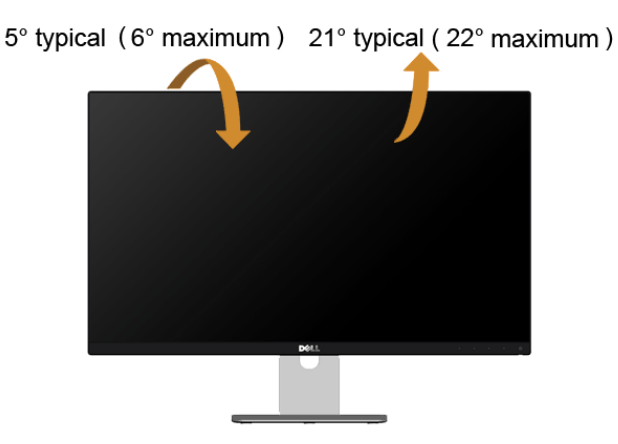

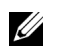

NOTE: The stand is detached when the monitor is shipped from the factory.

<span id="page-43-2"></span><span id="page-43-0"></span>WARNING: Before you begin any of the procedures in this section, follow the [Safety Instructions](#page-49-4).

### <span id="page-43-1"></span>Self-Test

Your monitor provides a self-test feature that allows you to check whether your monitor is functioning properly. If your monitor and computer are properly connected but the monitor screen remains dark, run the monitor self-test by performing the following steps:

- **1** Turn off both your computer and the monitor.
- 2 Unplug the video cable from the back of the computer. To ensure proper Self-Test operation, remove all Digital and the Analog cables from the back of computer.
- **3** Turn on the monitor.

The floating dialog box should appear on-screen (against a black background), if the monitor cannot sense a video signal and is working correctly. While in self-test mode, the power LED remains white. Also, depending upon the selected input, one of the dialogs shown below will continuously scroll through the screen.

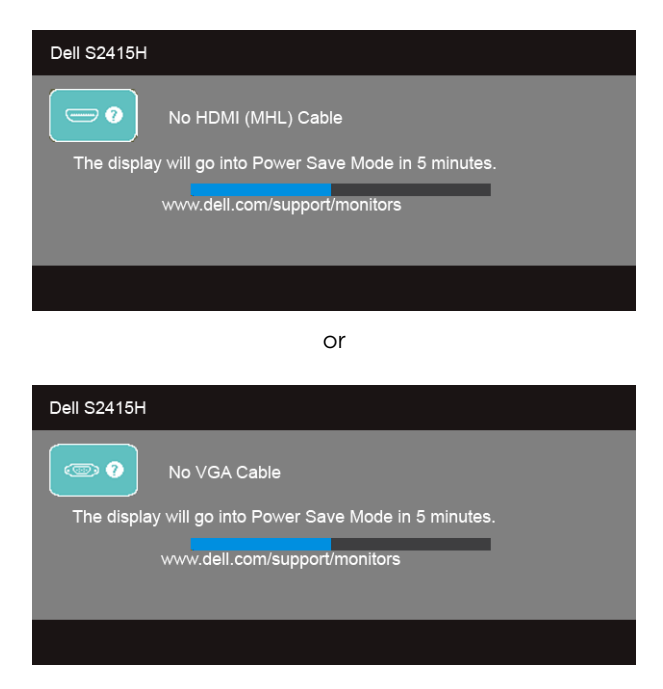

- 4 This box also appears during normal system operation, if the video cable becomes disconnected or damaged.
- 5 Turn Off your monitor and reconnect the video cable; then turn On both your computer and the monitor.

If your monitor screen remains blank after you use the previous procedure, check your video controller and computer, because your monitor is functioning properly.

### <span id="page-44-0"></span>Built-in Diagnostics

Your monitor has a built-in diagnostic tool that helps you determine if the screen abnormality you are experiencing is an inherent problem with your monitor, or with your computer and video card.

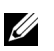

NOTE: You can run the built-in diagnostics only when the video cable is unplugged and the monitor is in *self-test mode*.

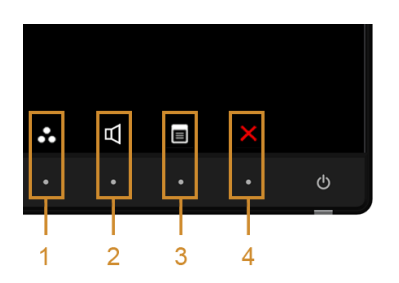

To run the built-in diagnostics:

- 1 Make sure that the screen is clean (no dust particles on the surface of the screen).
- 2 Unplug the video cable(s) from the back of the computer or monitor. The monitor then goes into the self-test mode.
- 3 Press and hold Button 1 and Button 4 on the front panel simultaneously for 2 seconds. A gray screen appears.
- 4 Carefully inspect the screen for abnormalities.
- 5 Press Button 4 on the front panel again. The color of the screen changes to red.
- 6 Inspect the display for any abnormalities.
- 7 Repeat steps 5 and 6 to inspect the display in green, blue, black, white, and text screens.

The test is complete when the text screen appears. To exit, press **Button 4** again.

If you do not detect any screen abnormalities upon using the built-in diagnostic tool, the monitor is functioning properly. Check the video card and computer.

### <span id="page-45-0"></span>Common Problems

The following table contains general information about common monitor problems you might encounter and the possible solutions:

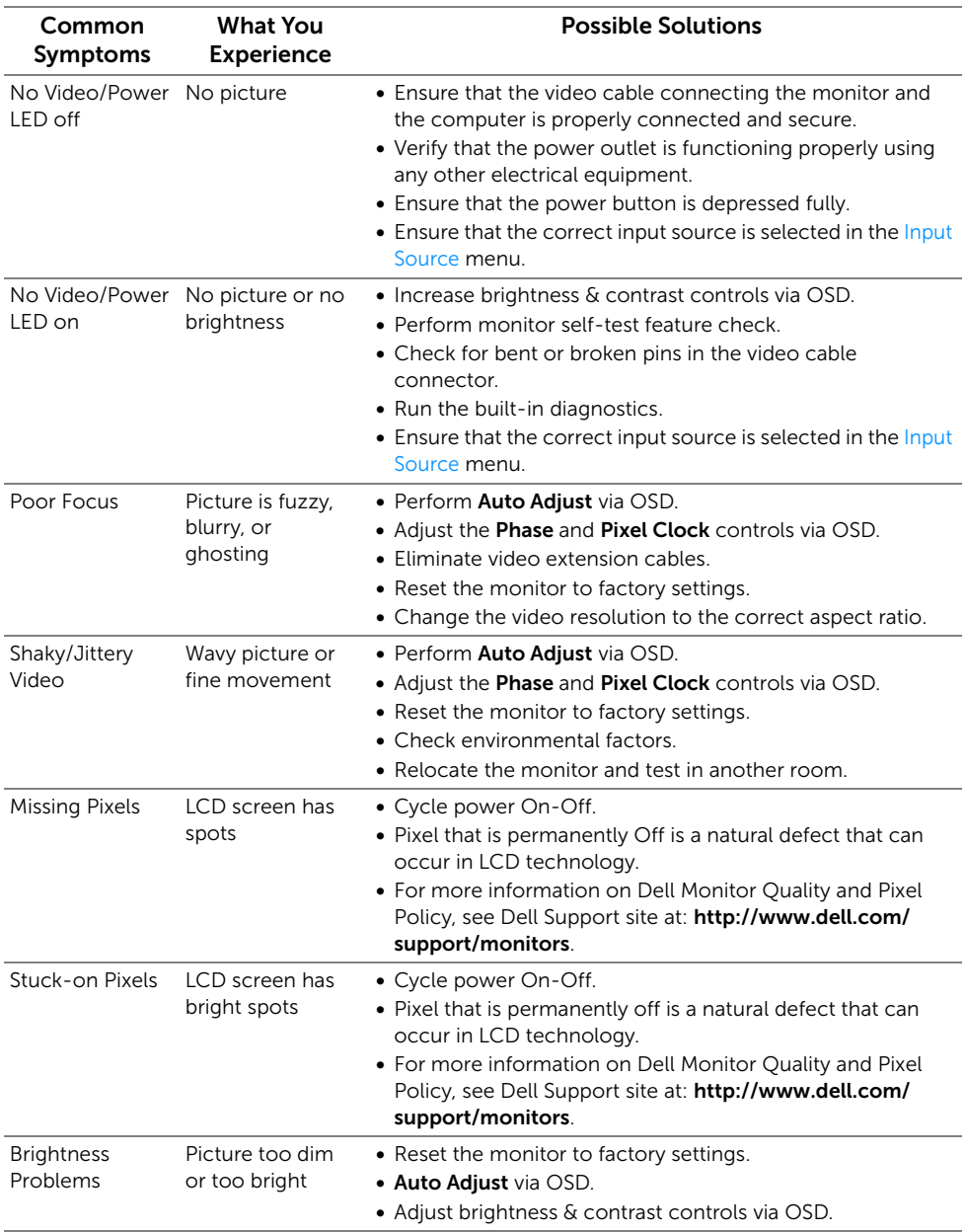

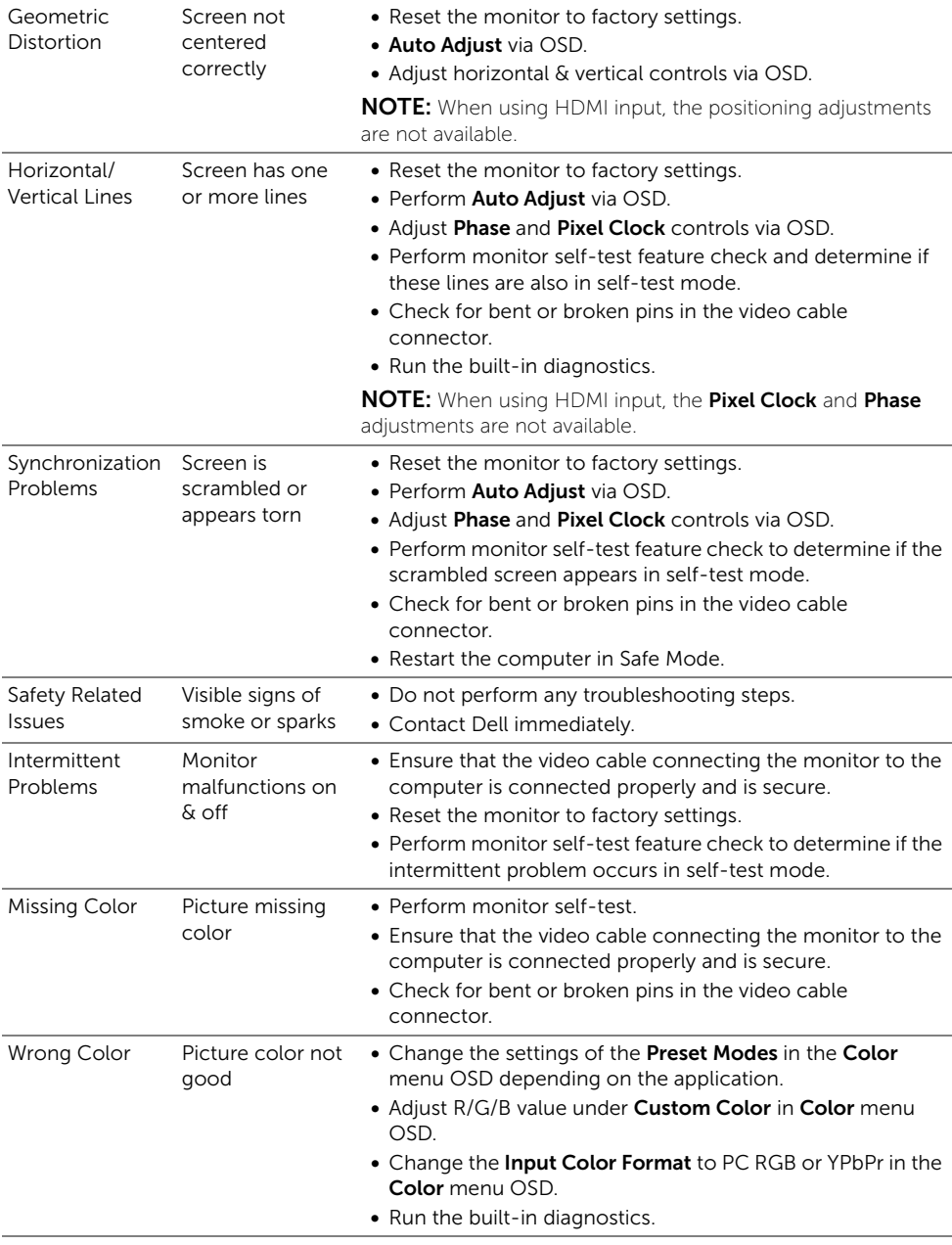

Image retention Faint shadow from a static image left on the image displayed monitor for a long period of time

from the static appears on the screen

- Use the Power Management feature to turn off the monitor at all times when not in use (for more information, see [Power Management Modes](#page-14-0)).
- Alternatively, use a dynamically changing screensaver.

### <span id="page-47-0"></span>Product Specific Problems

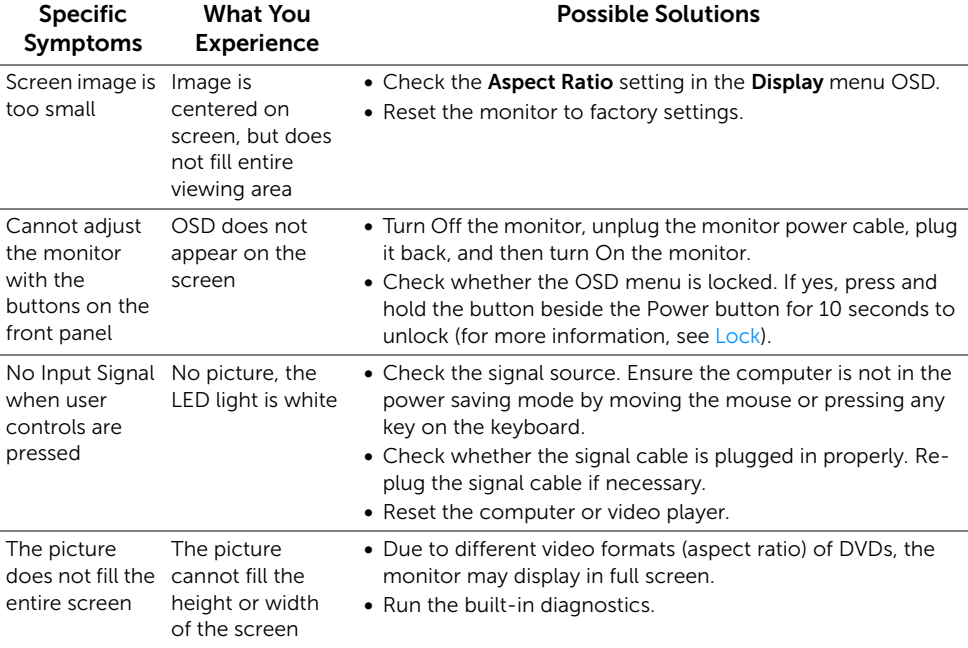

### <span id="page-48-2"></span><span id="page-48-0"></span>Mobile High-Definition Link (MHL) Specific Problems

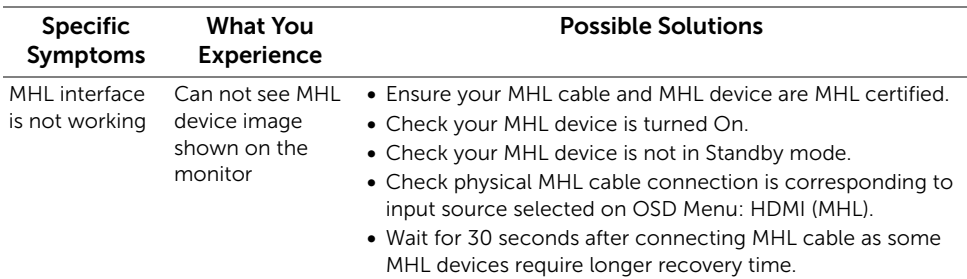

### <span id="page-48-1"></span>Speakers Specific Problems

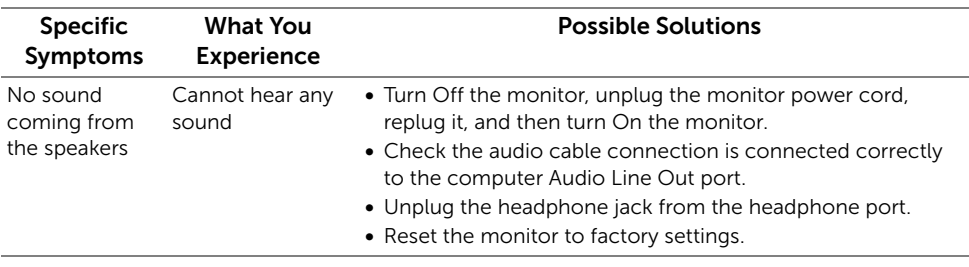

#### <span id="page-49-0"></span>WARNING: Safety Instructions

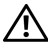

<span id="page-49-4"></span>WARNING: Use of controls, adjustments, or procedures other than those specified in this documentation may result in exposure to shock, electrical hazards, and/or mechanical hazards.

For information on safety instructions, see the Safety, Environmental, and Regulatory Information (SERI).

### <span id="page-49-1"></span>FCC Notices (U.S. Only) and Other Regulatory Information

For FCC notices and other regulatory information, see the regulatory compliance website located at www.dell.com/regulatory\_compliance.

### <span id="page-49-3"></span><span id="page-49-2"></span>Contact Dell

NOTE: If you do not have an active Internet connection, you can find contact U information on your purchase invoice, packing slip, bill, or Dell product catalog.

Dell provides several online and telephone-based support and service options. Availability varies by country and product, and some services may not be available in your area.

#### To get online Monitor support content:

1 Visit www.dell.com/support/monitors.

To contact Dell for sales, technical support, or customer service issues:

- 1 Visit www.dell.com/support.
- 2 Verify your country or region in the Choose A Country/Region drop-down menu at the top-left corner of the page.
- **3** Click **Contact Us** next to the country dropdown.
- 4 Select the appropriate service or support link based on your need.
- 5 Choose the method of contacting Dell that is convenient for you.

### <span id="page-50-0"></span>Setting Up Your Monitor

#### Setting the display resolution

For maximum display performance with Microsoft<sup>®</sup> Windows<sup>®</sup> operating systems, set the display resolution to 1920 x 1080 pixels by performing the following steps:

In Windows® 7, Windows® 8, and Windows® 8.1:

- **1** For Windows<sup>®</sup> 8 and Windows<sup>®</sup> 8.1 only, select the Desktop tile to switch to classic desktop.
- 2 Right-click on the desktop and click Screen Resolution.
- 3 Click the Dropdown list of the Screen Resolution and select 1920 x 1080.
- 4 Click OK

In Windows® 10:

- 1 Right-click on the desktop and click Display settings.
- 2 Click Advanced display settings.
- 3 Click the dropdown list of Resolution and select 1920 x 1080.
- 4 Click Apply.

If you do not see the recommended resolution as an option, you may need to update your graphics driver. Please choose the scenario below that best describes the computer system you are using, and follow the given steps.

#### If you have a Dell™ desktop or a Dell™ portable computer with internet access

- 1 Go to www.dell.com/support, enter your service tag, and download the latest driver for your graphics card.
- 2 After installing the drivers for your graphics adapter, attempt to set the resolution to 1920 x 1080 again.

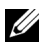

**NOTE:** If you are unable to set the resolution to 1920 x 1080, please contact Dell<sup>™</sup> to inquire about a graphics adapter that supports these resolutions.

#### If you have a non Dell™ desktop, portable computer, or graphics card

In Windows® 7, Windows® 8, and Windows® 8.1:

- **1** For Windows<sup>®</sup> 8 and Windows<sup>®</sup> 8.1 only, select the Desktop tile to switch to classic desktop.
- 2 Right-click on the desktop and click Personalization.
- 3 Click Change Display Settings.
- 4 Click Advanced Settings.
- 5 Identify your graphics controller supplier from the description at the top of the window (e.g. NVIDIA, ATI, Intel etc.).
- 6 Refer to the graphic card provider website for updated driver (for example, http://www.ATI.com OR http://www.NVIDIA.com).
- 7 After installing the drivers for your graphics adapter, attempt to set the resolution to 1920 x 1080 again.

In Windows® 10:

- 1 Right-click on the desktop and click Display settings.
- 2 Click Advanced display settings.
- 3 Click the dropdown list of Resolution and select 1920 x 1080.
- 4 Identify your graphics controller supplier from the description at the top of the window (e.g. NVIDIA, ATI, Intel etc.).
- 5 Refer to the graphic card provider website for updated driver (for example, http://www.ATI.com OR http://www.NVIDIA.com).
- 6 After installing the drivers for your graphics adapter, attempt to set the resolution to 1920 x 1080 again.

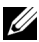

 $\mathbb Z$  **NOTE:** If you are unable to set the recommended resolution, please contact the manufacturer of your computer or consider purchasing a graphics adapter that will support the video resolution.